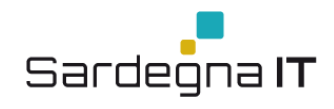

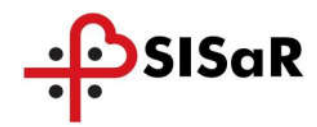

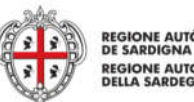

**REGIONE AUTÓNOMA**<br>DE SARDIGNA **REGIONE AUTONOMA**<br>DELLA SARDEGNA

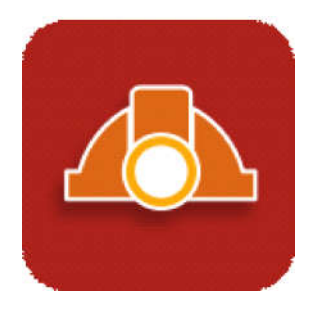

# *MANUALE OPERATIVO*

*NUOVO PORTALE GESTIONE NOTIFICHE PRELIMINARI DEI CANTIERI*

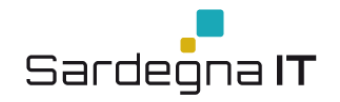

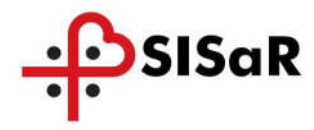

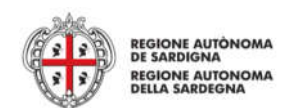

# VERSIONI

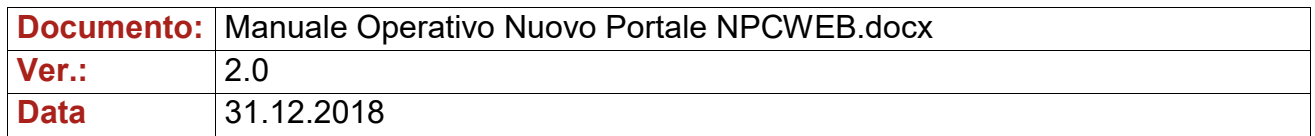

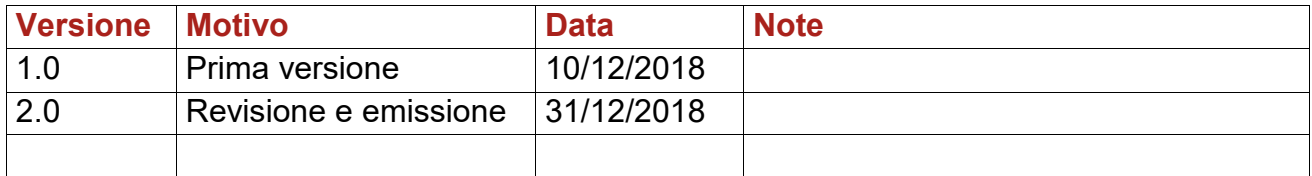

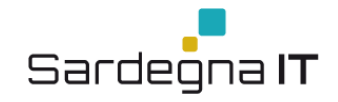

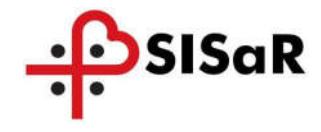

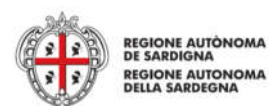

# INDICE

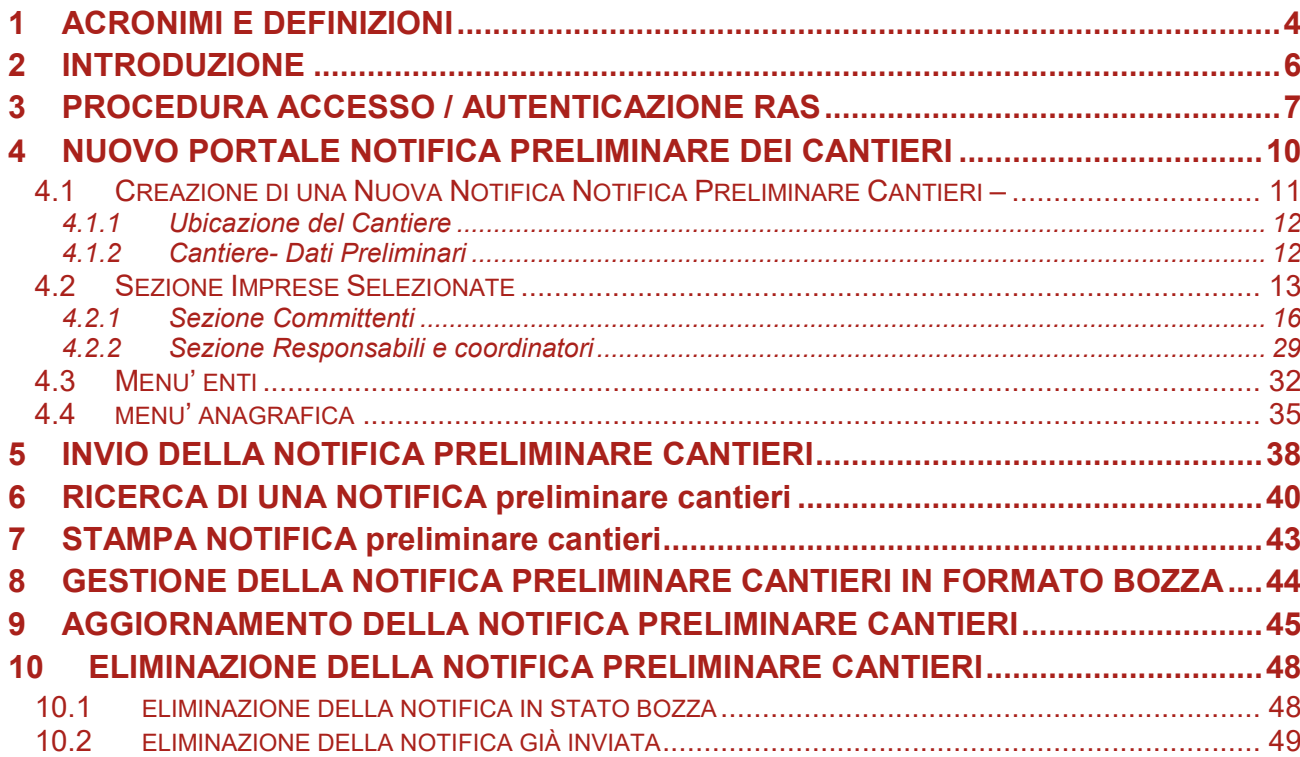

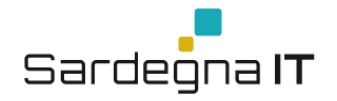

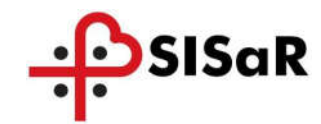

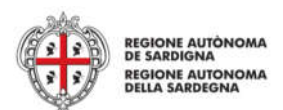

# 1 ACRONIMI E DEFINIZIONI

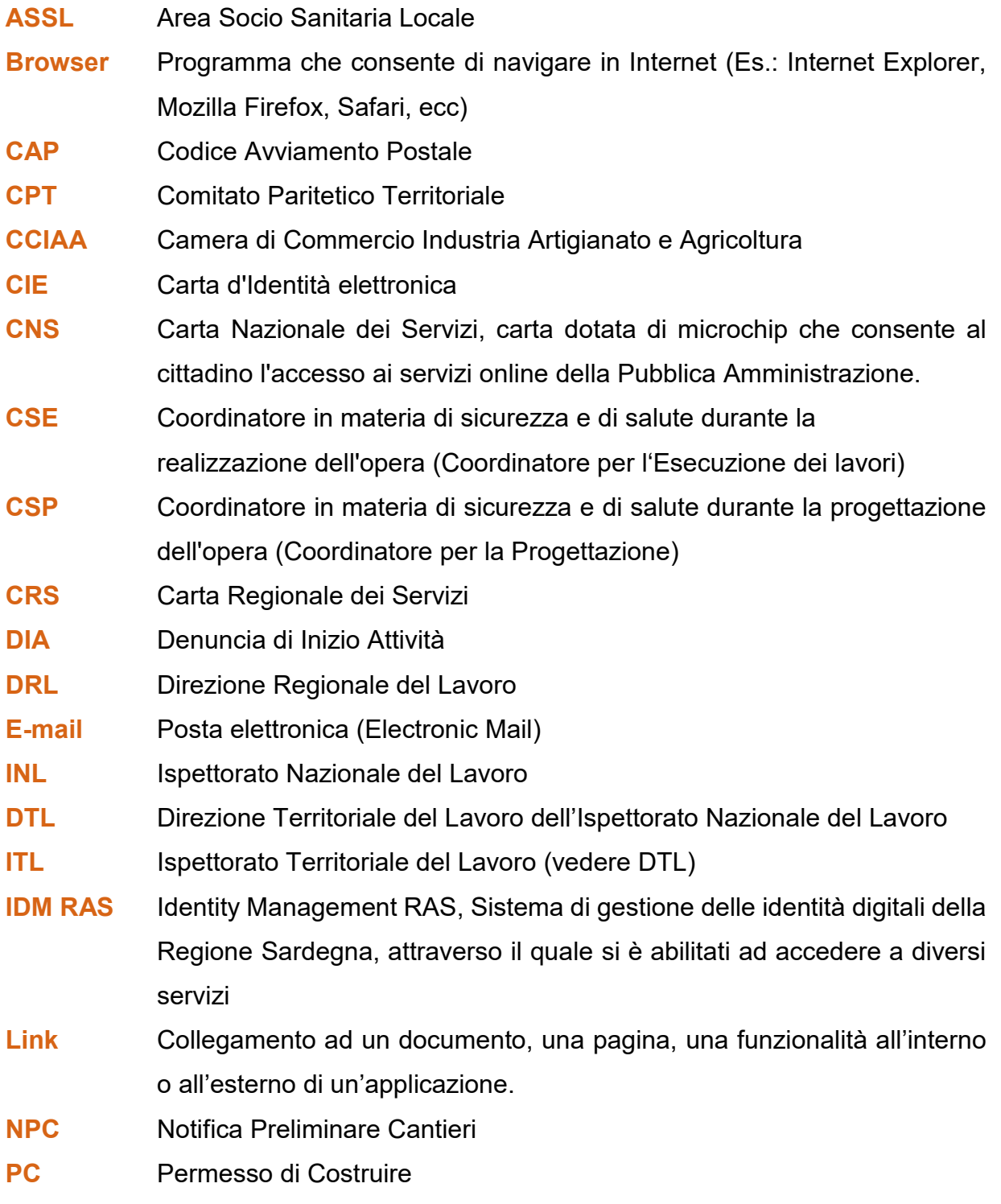

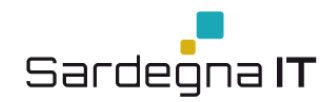

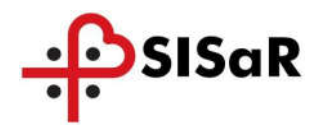

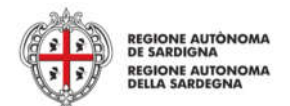

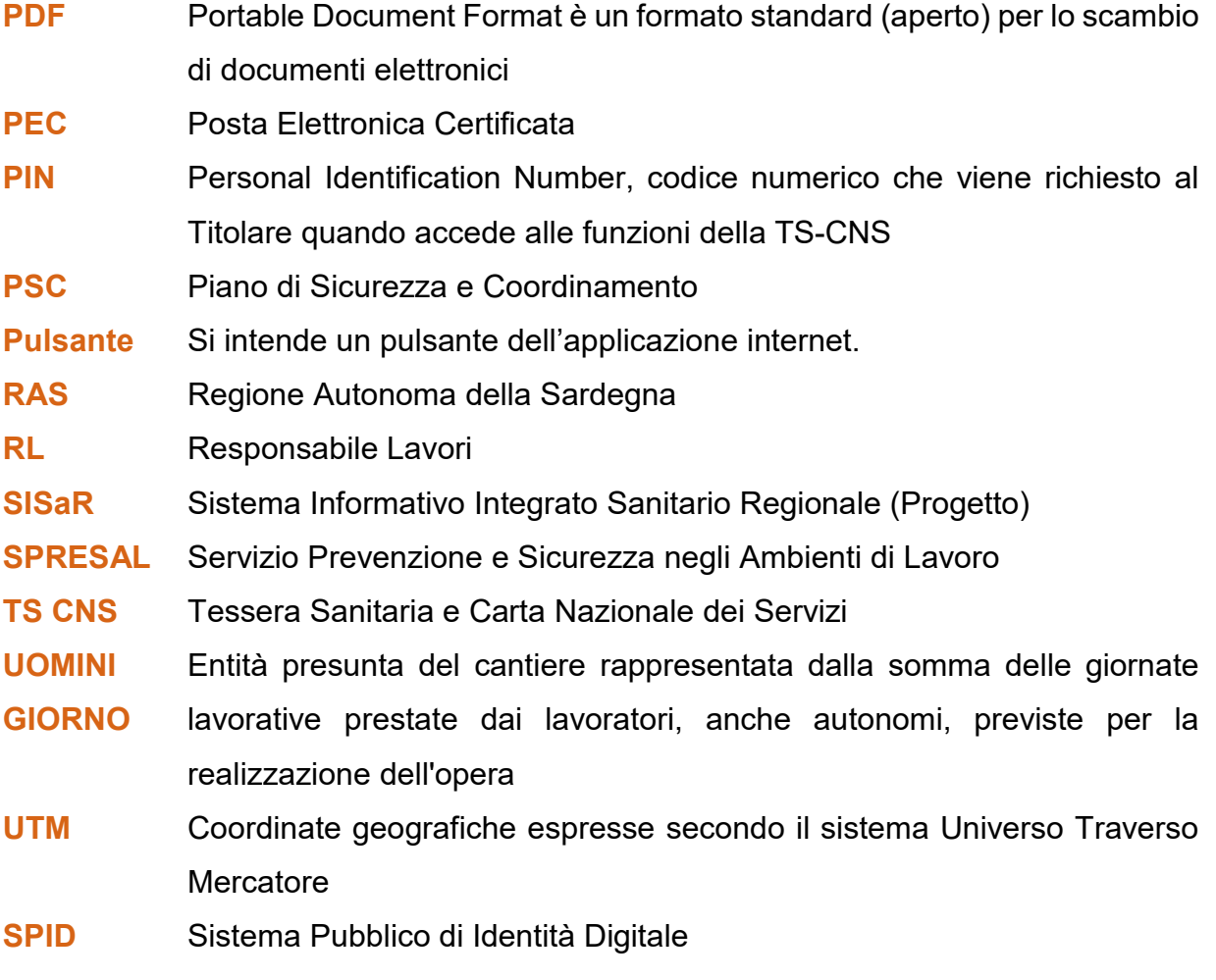

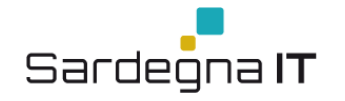

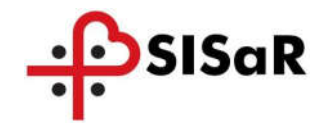

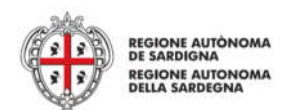

# 2 INTRODUZIONE

Il presente manuale, si prefigge di fornire una guida agli utenti per accedere alla sezione per la compilazione e l'invio telematico della Notifica Preliminare dei Cantieri che si trova all'interno del Portale tematico della Regione Sardegna SardegnaSalute, all'indirizzo: www.sardegnasalute.it/cantieri.

Attraverso il nuovo portale NPC WEB i committenti o responsabili dei lavori se delegati possono inserire, ricercare, aggiornare e stampare le notifiche preliminari dei cantieri ed inviarle al Servizio Prevenzione e sicurezza del lavoro della ASSL territorialmente competente, nonché agli uffici territoriali dell'Ispettorato Nazionale del Lavoro.

L'accesso avverrà attraverso il sistema di autenticazione della Regione Autonoma della Sardegna Identity Management (IDM–RAS), ma già nei primi mesi del 2019 l'accesso avverrà mediante lo SPID – Sistema pubblico di identità digitale adottato dalla Regione Autonoma della Sardegna. Con questo sistema i cittadini, che hanno già un'identità SPID persona fisica, potranno accedere al servizio telematico di invio delle Notifiche Preliminari dei Cantieri con le credenziali rilasciate dal proprio Gestore. In caso contrario potranno richiederla ad uno dei Gestori di Identità Digitali (Identity Provider) accreditati da AgID<sup>1</sup>. L'elenco completo dei servizi online regionali con accesso tramite SPID ed i riferimenti del servizio di assistenza sono consultabili sulla sezione dedicata del sito istituzionale<sup>2</sup>.

Il sistema precedente è sempre raggiungibile per consultazione e aggiornamento delle Notifiche già inviate e dalla data di avvio del nuovo Portale NPCWEB, non sarà più possibile inviare le notifiche con il vecchio sistema.

https://www.spid.gov.it/richiedi-spid

<sup>2</sup> http://www.regione.sardegna.it/servizi-spid/

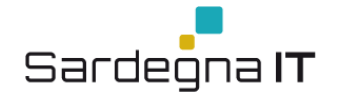

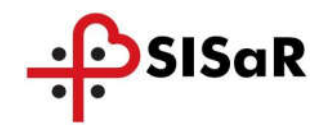

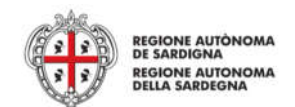

# 3 PROCEDURA ACCESSO / AUTENTICAZIONE RAS

Per accedere alla funzionalità di invio on line della notifica preliminare dei cantieri, attualmente è necessario essere registrati al sistema IdM RAS (Identity Management Regione Autonoma della Sardegna), per poi autenticarsi tramite l'utilizzo del Codice Fiscale e Password, oppure tramite Smart Card e PIN.

Nel seguente indirizzo è possibile trovare tutte le informazioni del servizio IdM RAS e la procedura per la registrazione: http://www.regione.sardegna.it/registrazione-idm/.

Nei primi mesi del 2019 l'accesso avverrà mediante lo SPID – Sistema pubblico di identità digitale adottato dalla Regione Autonoma della Sardegna. Con questo sistema i cittadini, che hanno già un'identità SPID persona fisica, potranno accedere al servizio telematico di invio delle Notifiche Preliminari dei Cantieri con le credenziali rilasciate dal proprio Gestore. In caso contrario potranno richiederla ad uno dei Gestori di Identità Digitali (Identity Provider) accreditati da AgID<sup>3</sup>. L'elenco completo dei servizi online regionali con accesso tramite SPID ed i riferimenti del servizio di assistenza sono consultabili sulla sezione dedicata del sito istituzionale4.

Una volta ricevute le credenziali, accedere all'indirizzo http://www.sardegnasalute.it/cantieri e cliccare sul link "ACCEDI ALLA NOTIFICA PRELIMINARE CANTIERI" mostrato in Figura 1 della pagina successiva.

Invece per consultare o aggiornare una Notifica preliminare dei cantieri inviata prima del 01.01.2019 è necessario accedere sul vecchio sistema al seguente collegamento: "CONSULTA O MODIFICA UNA NOTIFICA PRELIMINARE CANTIERI INVIATA PRIMA DEL 01.01.2019" sempre mostrato in Figura 1.

 <sup>3</sup> https://www.spid.gov.it/richiedi-spid

<sup>4</sup> http://www.regione.sardegna.it/servizi-spid/

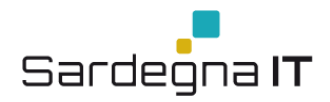

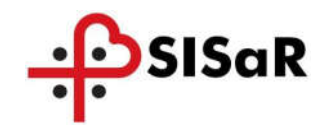

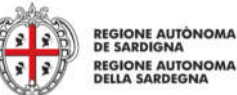

# **REGIONE AUTONOMA**<br>DELLA SARDEGNA

# **SardegnaSalute**

# **SISTENA SANITARIO DELLA SARDEGNA**

Approfondimenti Bandi e concorsi Come fare per Meta operatori Accidents Notizia Centri di nferimento prescrizione farmaci - Fascicolo sanitario elettronico - Prontuano terapeutico creditamento strutture sanitarie e socio-sanitarie ( )

Notifica preliminare cantieri

salute · area operatori · notifica preliminare cantieri

#### AREA OPERATORT

Centri di riferimento prescrizione farmaci Fascicolo sanitario elettronico Prontuario terapeutico Accreditamento strutture eanitarie e corin-eanitaria ECM - Accreditamento Provider Comitato ex art. 7 D.Lgs. 81/08 Farmacoviglianza Incontri con le aziende farmaceutiche Elenco direttori di struttura complesse Carta Operatore CNS Registro regionale DAE - Notifica preliminare cantieri

Walshiel amfassingsli-Obblight certificativi del medici Distribuzione diretta in nomee per conto **Dortsla Amission** Posta Elettronica

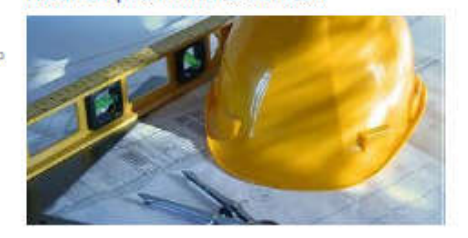

L'art 54 del D.Lgs 81/2008 e ss.mm.li stabilisce che la trasmissione di docui comunicazioni a enti o amministrazioni pubbliche, comunque previste da tale decreto legislativo. può avvenire tramite sistemi informatizzati, nel formato e con le modalità indicate dalle strutture riceventi.

In ottemperanza a quanto stabilito dall'art. 99 comma I del suddetto D.Lgs 81/2008, prima dell'inizio del lavori in cantiere, il committente o il responsabile dei lavori devono trasmettere la<br>notifica preliminare, elaborata conformemente all'Allegato XII dei medesimo Decreto (nonché gli eventuali aggiornamenti), sia al Servizio Prevenzione e Sicurezza degli Ambienti di Lavoro (SPreSAL) dell'ATS Sardegna che dell'Ispettorato Territoriale del Lavoro (ITL) territorialmente competent) (qual) strutture riceventi per la fattispecie delle notifiche preliminari), nel sequenti casi:

· cantieri in cui è prevista la presenza, anche non contemporanea; di più imprese esecutrici; · cantieri che ricadono nella fattispecie sopra descritta, in un momento successivo all'inizio del lavori, per effetto di varianti sopravvenute in corso d'opera; · cantieri in cui opera una sola impresa la cui entità presunta di lavoro non sia inferiore a 200 uomini-giorno.

L'invio on-line delle notifiche preliminari cantieri semplifica l'adempimento degli obblighi posti a carico dei committenti/responsabili dei lavori e consente la realizzazione di un'anagrafe aggiornata in tempo reale del cantieri presenti sul territorio, rende immediatamente fruibili le informazioni agli<br>organi di viglianza territorialmente competenti e agli organismi partietici e ne assicura l'archiviazione e la gestione secondo criteri di economia, completezza e razionalità, che si traducono in un aumento di efficacia nello svolgimento dei compiti istituzionali.

:<br>Il competente Servizio Sistema Informativo dell'Assessorato dell'Igiene e Sanità e dell'Assistenza<br>Sociale ha realizzato, nell'ambito del progetto SISaR, la piattaforma "NPC-WEB" per la trasmissione telematica delle notifiche preliminari cantieri attraverso il quale, già dal 2014, SPreSAL e ITL<br>ricevono tali notifiche preliminari, in alternativa alla modalità cartacea.

L'utilizzo della modalità di Invio informatizzata, fino al 31.12.2018, è alternativa all'invio delle raccomandate a/r e quindi sostituisce a pieno titolo la notifica cartagea. Final seduta del Comitato Regionale di Coordinamento dell'8.05.2018 ex art. 7 D.Lgs. 81/2008 gli<br>SPreSAL e gli ITL hanno indicato -ai sensi dell'art. 54 di detto Decreto- che la trasmissione di tali notifiche e dei relativi aggiornamenti deve avvenire solo on line, tramite la piattaforma "NPC WEB",<br>a partire dal 1.01.2019 ed il suddetto Comitato -nel ratificare tale indicazione- ha dato mandato al Direttore Generale della Sanità per formalizzare la decisione assunta dalle strutture riceventi con apposita Determinazione (Determinazione n. 607 del 22.06.2018) da pubblicizzare opportunamente da parte di tutte le structure riceventi.

Pertanto, a partire dal 1.01.2019 la trasmissione, da parte di committenti e responsabili dei lavori, delle notifiche preliminari cantieri dovrà avvenire esclusivamente in modalità on line tramite la<br>piattaforma "NPC WEB" e pertanto da tale data non sarà più consentito l'invio su supporto cartacen.

#### ACCEDI ALLA NOTIFICA PRELIMINARE CANTIERI

#### La notifica online è consigliata fino al 31.12.2018 e diverrà obbligatoria a partire dal 1.01.2019.

Ulterlori Informazioni

Per le richieste di assistenza/supporto sulla procedura telematica si può inviare una email all'indirizzo di posta elettronica supporto.npc@regione.sardegna.it, oppure si può contattare l'help desk al numero 070 2796311 dal lungdi al veneroli nei sequenti orari 09.00/18.00.

- **0.Lps. n. 81 del 9 aprile 2008 [file.pdf]**
- Manuala dell'utente aggiornato a novembre 2017 (file.pdf)
- Determinazione n. 607 del 22 giugno 2018

Informazione a cura dell'Urp della Sanità

#### Figura 1: Invio NPC on line

Pag. 8 di 50

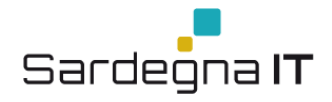

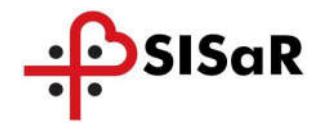

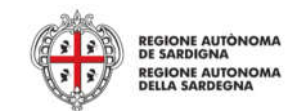

Il sistema vi reindirizzerà alla pagina dedicata all'autenticazione dove e sarà necessario scegliere la modalità di accesso al servizio: Con Codice Fiscale e Password o Con Smartcard, come mostrato nella figura sottostante.

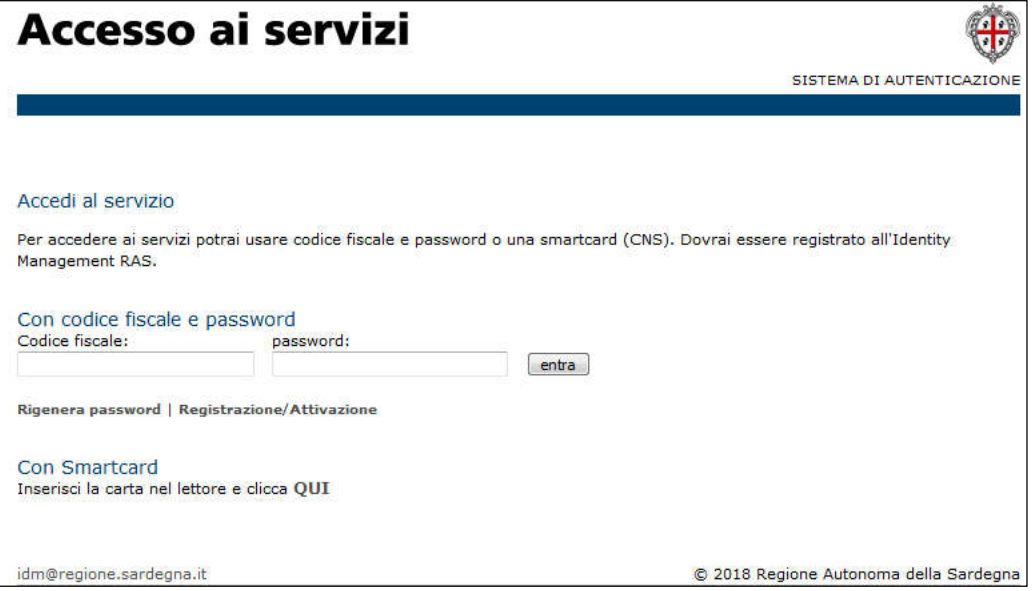

Figura 2: Accesso al Servizio di Invio della NPC

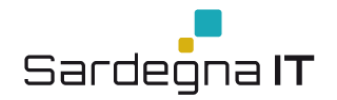

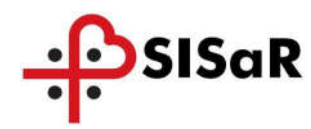

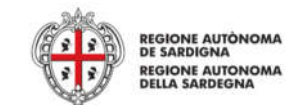

# 4 NUOVO PORTALE NOTIFICA PRELIMINARE DEI CANTIERI

Una volta effettuato l'accesso nella Homepage del Portale, a sinistra si trovano 3 Menu di scelta tramite i quali è possibile accedere alle seguenti funzionalità:

# Notifica Preliminare Cantieri

- Ricerca Notifiche
- **Crea Notifica**
- Visualizza e Modifica Notifica
- $\blacksquare$  Flimina Notifica
- Enti
- Ricerca Enti
- **Inserimento Nuovo Enter**
- Visualizza e Modifica Ente

### Anagrafica

- Ricerca Persone Fisiche/Giuridiche
- **Inserimento Persone Fisiche/Giuridiche**
- Visualizza e Modifica Persone Fisiche/Giuridiche

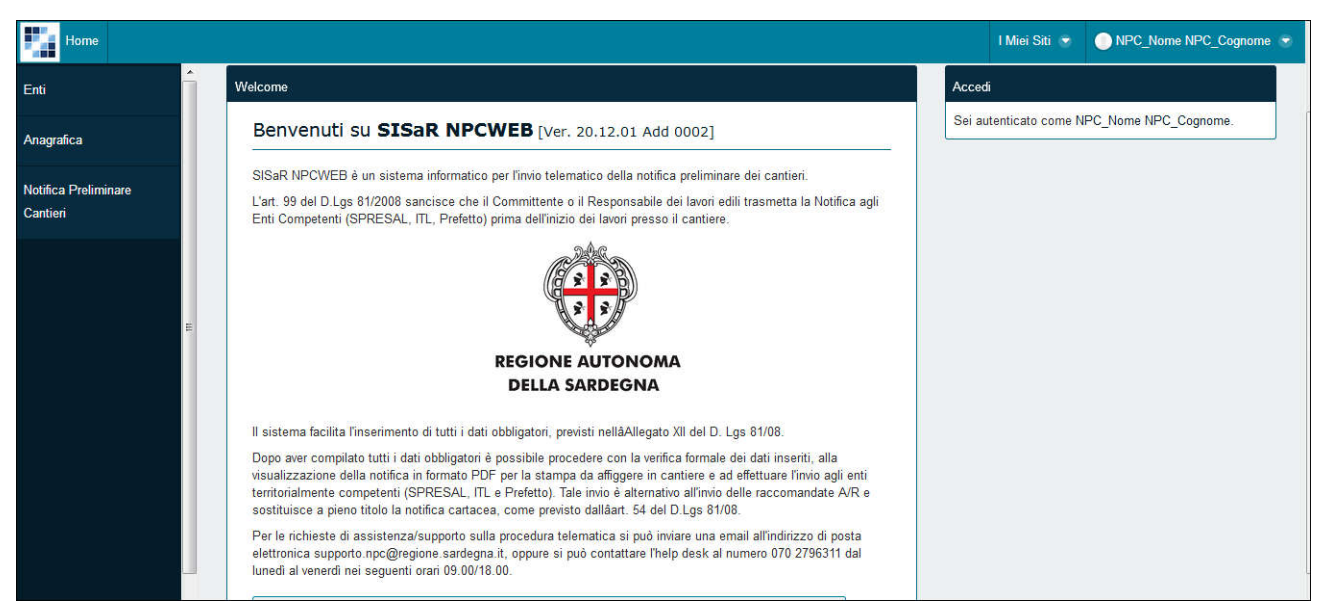

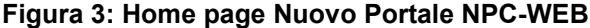

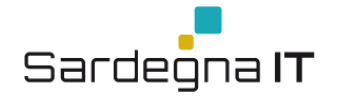

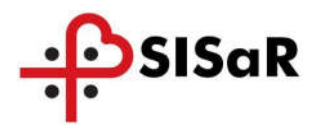

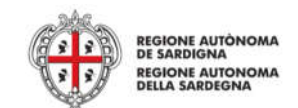

#### 4.1 CREAZIONE DI UNA NUOVA NOTIFICA NOTIFICA PRELIMINARE CANTIERI –

L'utente (Committente o Responsabile dei Lavori) potrà creare una Nuova Notifica Preliminare Cantiere accedendo dal menù laterale a sinistra alla funzionalità 'Notifica Preliminare Cantieri'.

Si aprirà di default la pagina di ricerca NPC, dove sarà presente il bottone Nuova Notifica, al click si aprirà la nuova pagina web, che permetterà all'utente di inserire tutte le informazioni relative alla notifica.

La notifica è caratterizzata dalle seguenti Sezioni:

- Cantiere
	- o Ubicazione del Cantiere;
	- o Dati Preliminari
- **Imprese Selezionate (Affidataria / Esecutrice)**
- **Committenti**
- Responsabili e Coordinatori

I campi di colore giallo sono obbligatori, la mancata compilazione impedisce il salvataggio della notifica.

Per creare una notifica cliccare sul Menù laterale di sinistra "Notifica Preliminare Cantieri" e successivamente in alto a destra "Nuova Notifica"

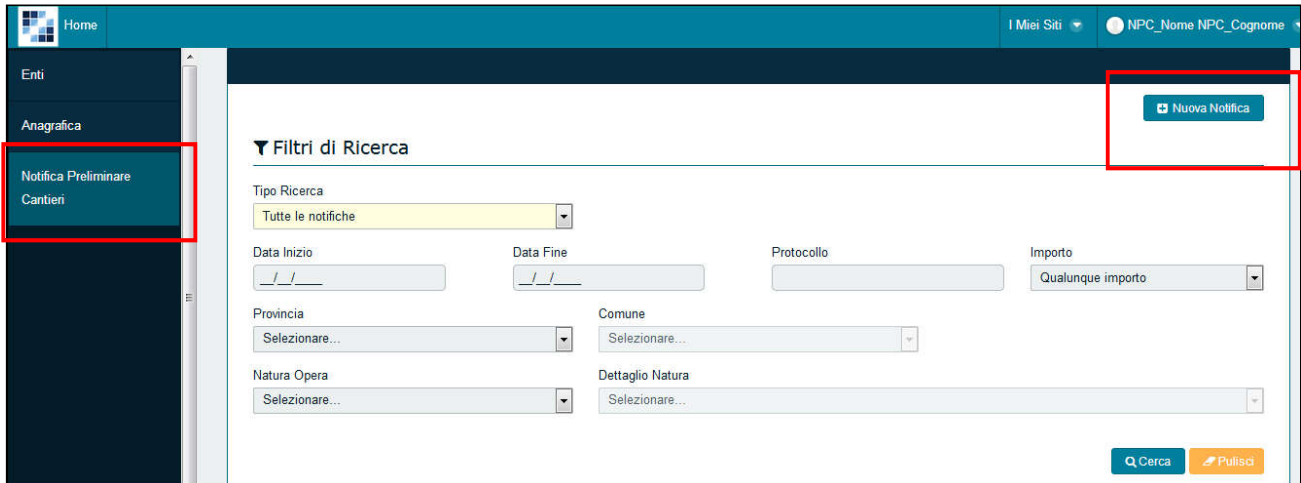

Figura 4: Creazione Nuova Notifica preliminare dei cantieri

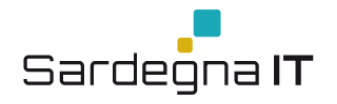

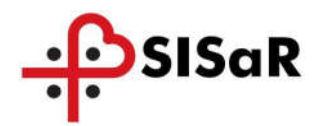

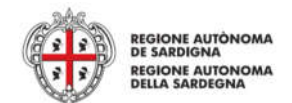

### 4.1.1 Ubicazione del Cantiere

L'ubicazione del cantiere dovrà obbligatoriamente contenere la Provincia, Comune e Indirizzo.

Per i cantieri dislocati in zone non urbanizzate, è consigliato l'indicazione delle coordinate geografiche UTM (Universal Transverse of Mercator) e le ulteriori informazioni facoltative.

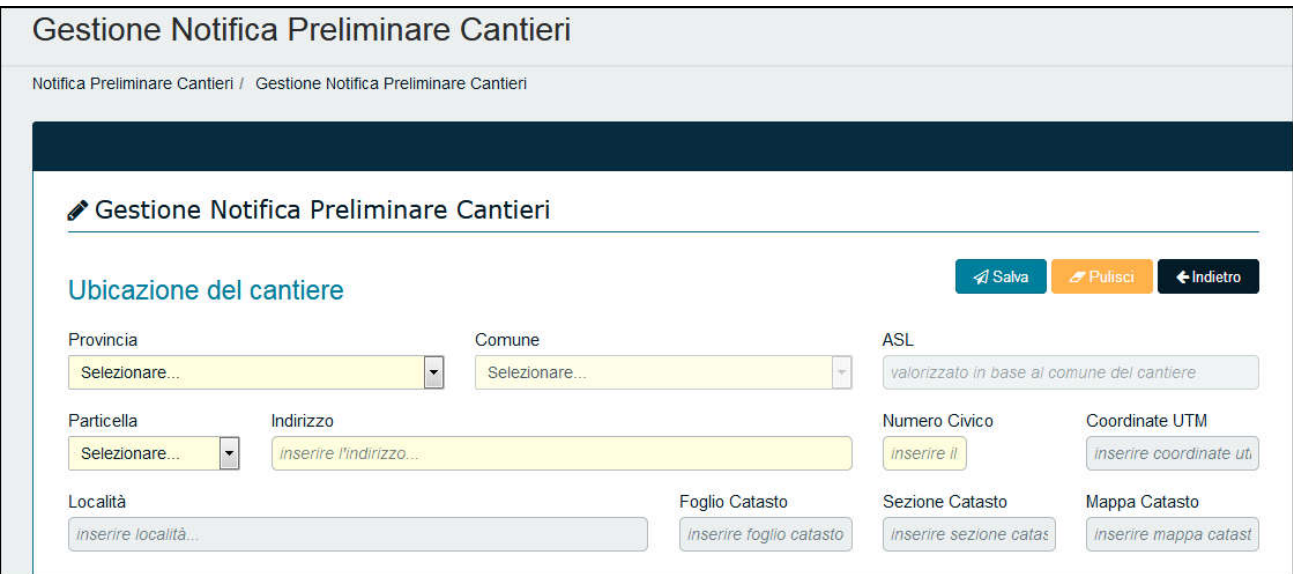

Figura 5: Sezione Ubicazione del Cantiere

# 4.1.2 Cantiere- Dati Preliminari

Come dati preliminari del cantiere, è possibile inserire la Natura Opera attraverso un'anagrafica selezionabile per mezzo di menu a tendina.

Il campo Data inserimento è compilato in automatico con la data di sistema, mentre per la compilazione degli altri campi, quelli contrassegnati dal colore giallo sono gli obbligatori tutti gli altri facoltativi.

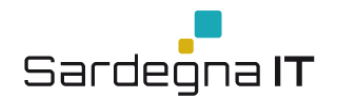

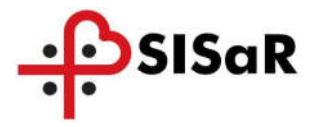

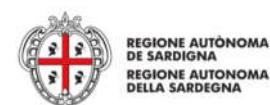

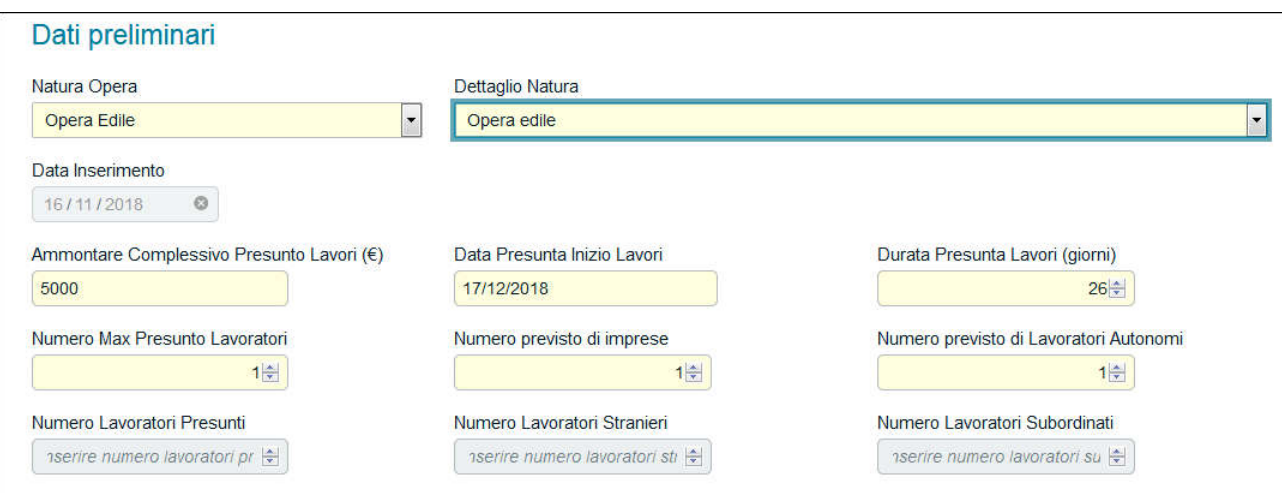

#### Figura 6: Dati Preliminari

**⊲** Salva Una volta completate le Sezioni relative al Cantiere si clicca sul bottone  $\Box$  e la notifica

viene inserita a sistema (in formato Bozza) e risulta tra le notifiche non inviate. Una volta salvata si abilitano automaticamente le altre tre Sezioni che verranno di seguito illustrate. Nella notifica appena salvata la Data di Comunicazione ed il Protocollo non sono ancora valorizzati.

#### 4.2 SEZIONE IMPRESE SELEZIONATE

All'interno della sezione "Imprese Selezionate" è necessario specificare il tipo di Impresa Affidataria ed Esecutrice. Può esistere solo un'impresa Esecutrice

La Sezione è preceduta dal simbolo  $\Box$ , significa che va obbligatoriamente compilata.

Avvicinando il puntatore del mouse sul simbolo verrà mostrato il seguente messaggio arancione "Aggiungere almeno un'Impresa Esecutrice".

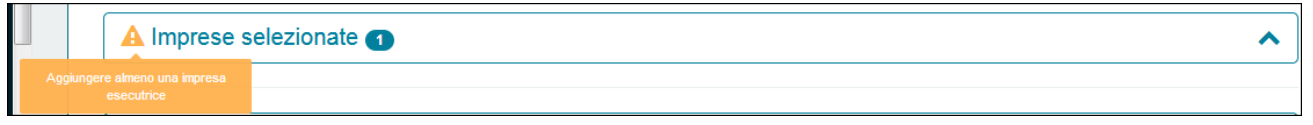

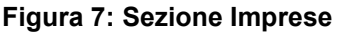

Questo significa che se inserisco solo l'Impresa Affidataria, la Notifica non potrà essere inoltrata in quanto assente l'Impresa Esecutrice.

Per accedere alla sezione cliccare sul simbolo in modo da aprirla e visualizzare i campi da compilare

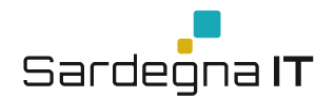

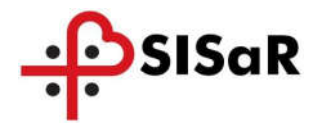

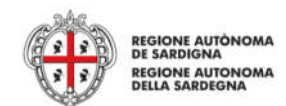

A Imprese selezionate o

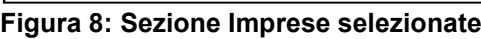

Una volta aperta, si andrà a selezionare l'Impresa, ricercandola da Sel. Anagrafica:

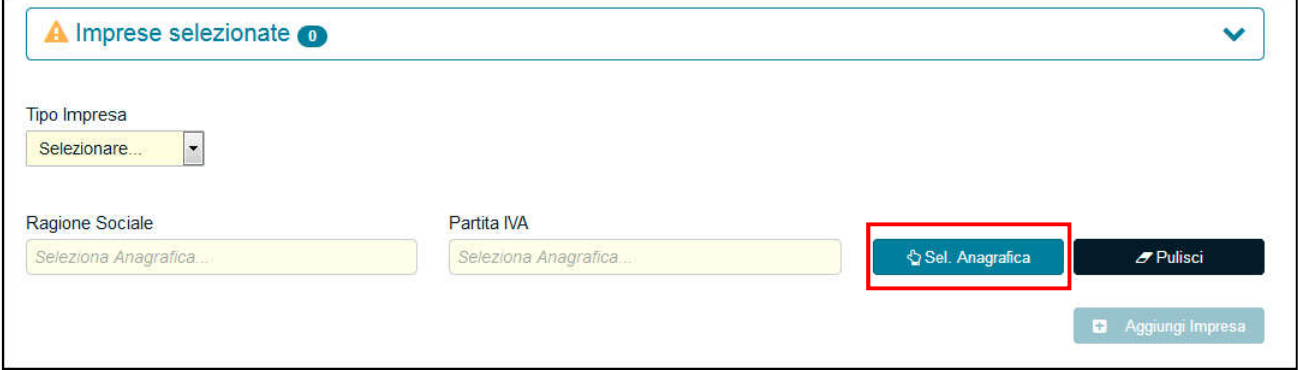

Figura 9: Seleziona Anagrafica Impresa

Impostare i Filtri di Ricerca e cliccare su Cerca.

Si possono presentare due casistiche:

1) La ricerca non porta a nessun risultato, il sistema mostrerà la seguente schermata in cui nella parte inferiore non verrà mostrato nessun risultato

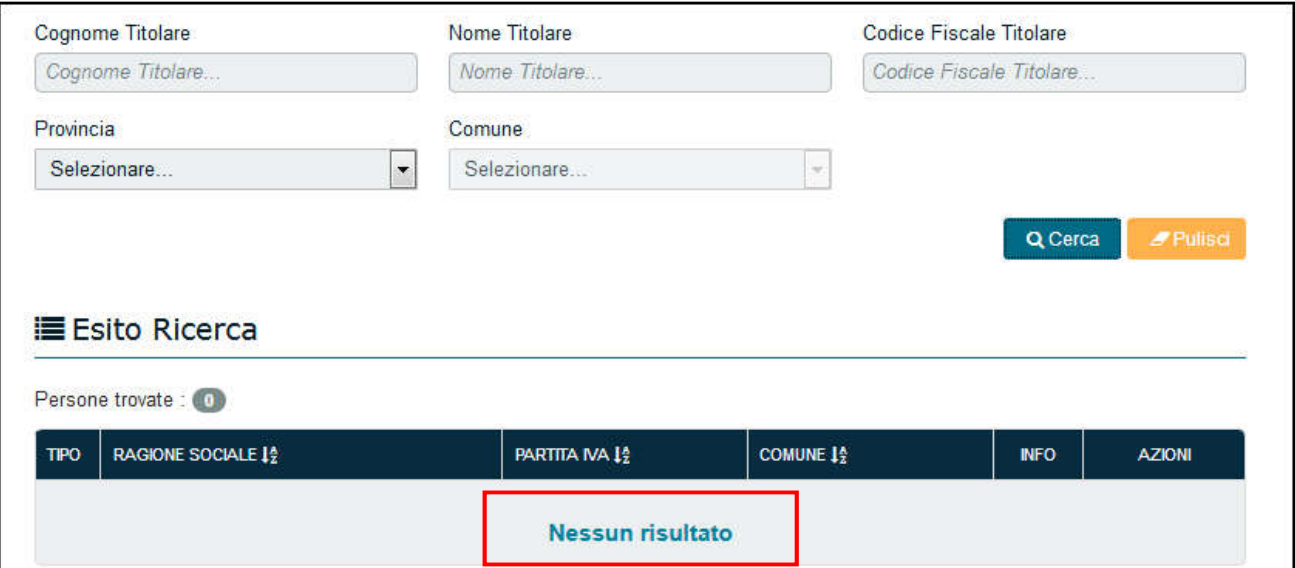

Si procede al censimento di una nuova Persona Giuridica inserendo le informazioni richieste obbligatorie e cliccando il bottone Salva:

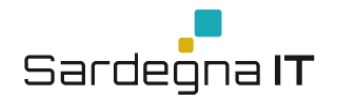

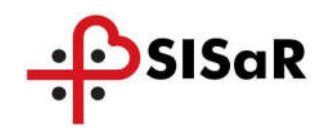

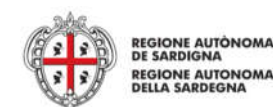

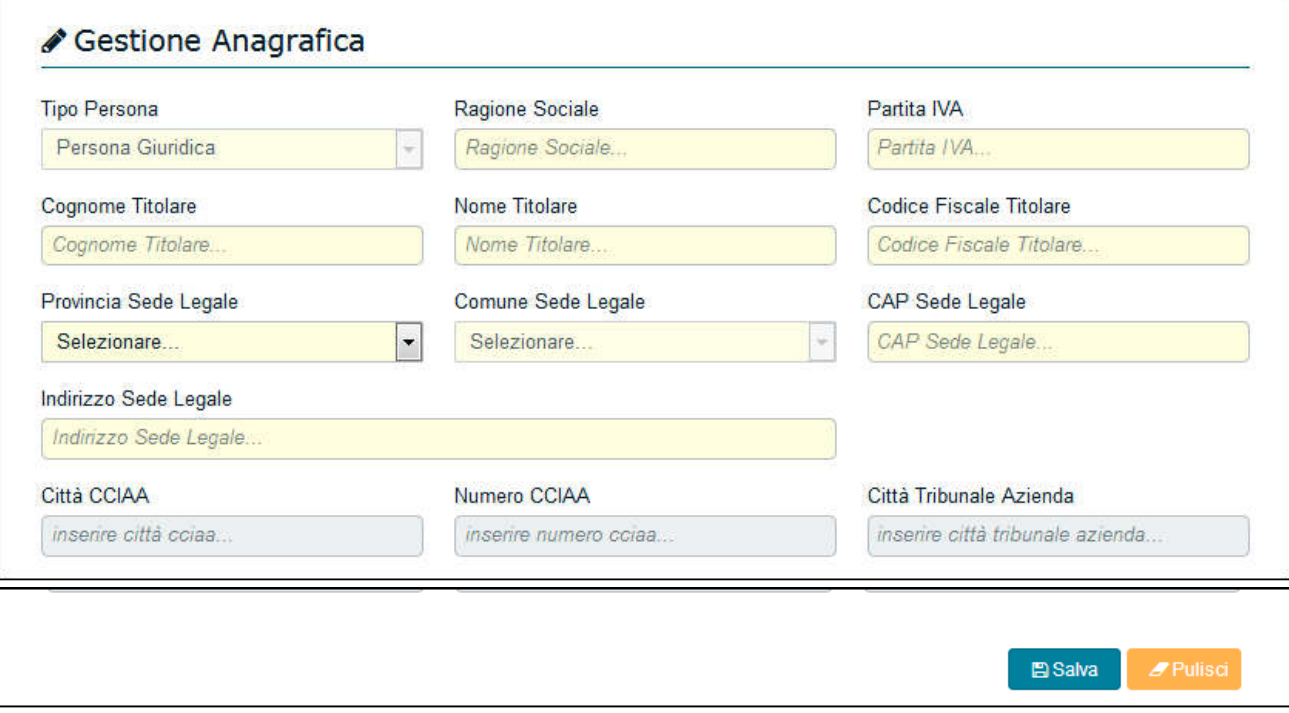

Figura 10: Nuova Anagrafica Persona Giuridica

2) La ricerca porta al risultato che verrà riportato nella parte inferiore della finestra: "Esito Ricerca"

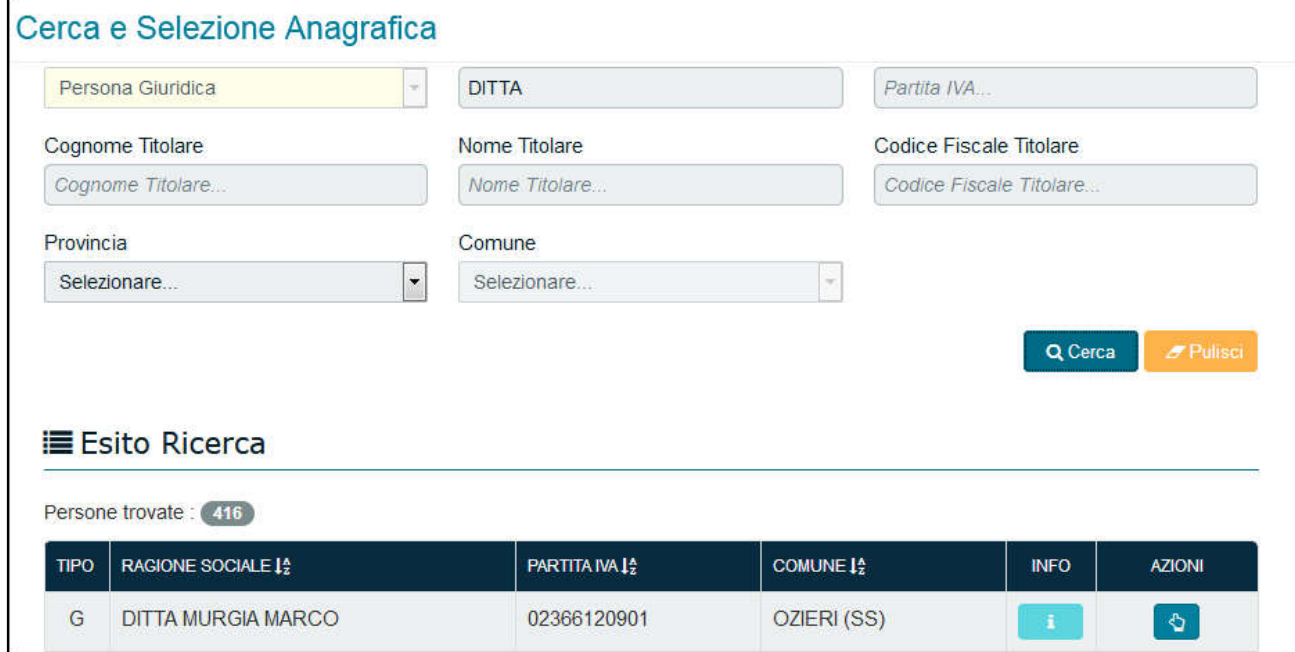

Figura 11: Esito Ricerca Persona Giuridica

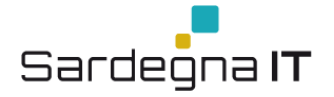

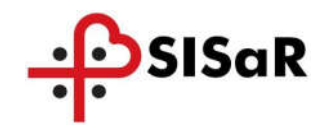

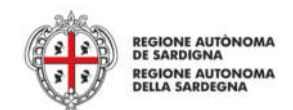

Per prendere in carico l'Impresa cliccare sull'icona .

Effettuare la scelta tra Tipo Impresa "Affidataria" o "Esecutrice" dal menù a tendina e cliccare su "Aggiungi Impresa" per confermare.

La Distinzione tra Impresa Esecutrice ed Affidataria è visibile inoltre dalla maschera dell'Esito in cui nella colonna Tipo, sarà presente la lettera "A" in presenza dell'Impresa Affidataria e la lettera "E" in presenza dell'Impresa Esecutrice.

| <b>RAGIONE SOCIALE</b>                       | <b>PARTITA IVA</b> | <b>CODICE FISCALE</b> | <b>INDIRIZZO</b> | <b>COMUNE</b> | TIPO <sup>*</sup> | <b>AZIONI</b> |
|----------------------------------------------|--------------------|-----------------------|------------------|---------------|-------------------|---------------|
| <b>COMUNE DI IGLESIAS</b>                    | 00376610929        | 00376610929           |                  |               | A                 | 凾             |
| RAGIONERIA TERRITORIALE DELLO STATO ORISTANO |                    |                       |                  |               | -<br>-            | 価             |
| * E=Impresa Esecutrice A=Impresa Affidataria |                    |                       |                  |               |                   |               |

Figura 12: Selezione Impresa

Una volta che ho inserito le Imprese, la Sezione si aggiorna con il numero di elementi inseriti (icona col numero a destra del nome della sezione).

Inoltre sarà possibile eliminare le Imprese già selezionate utilizzando l'icona del cestino.

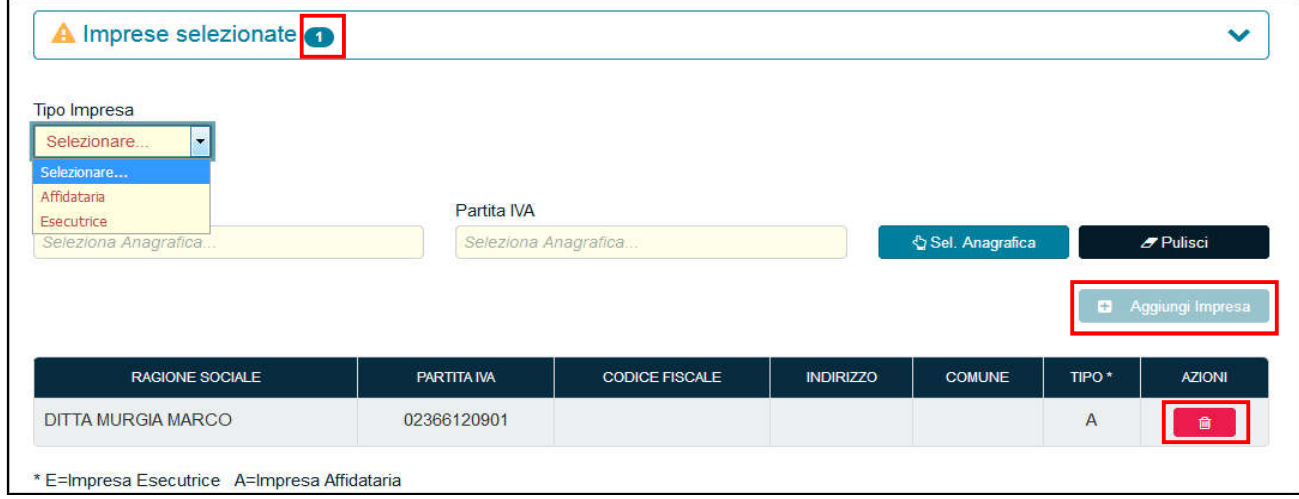

Figura 13: Eliminazione Impresa

#### 4.2.1 Sezione Committenti

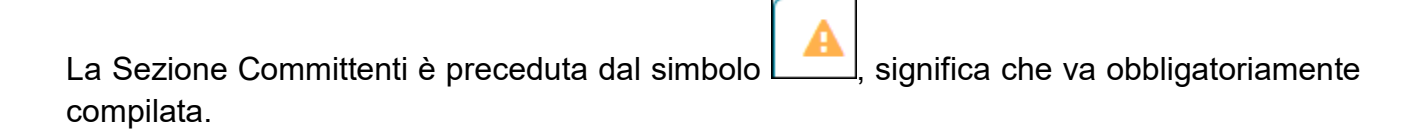

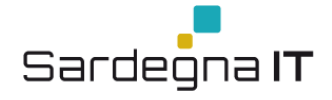

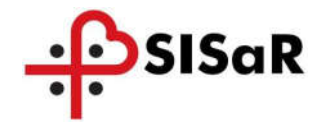

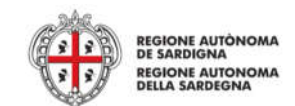

Di seguito vengono illustrate le procedure da seguire per l'inserimento dei Committenti.

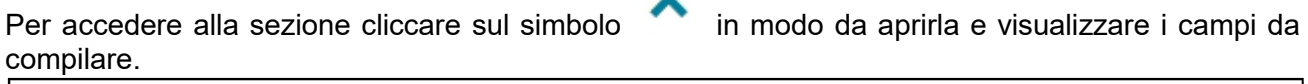

**A** Committenti **O** 

#### Figura 14: Sezione Committenti

Una volta aperta la Sezione sarà necessario selezionare dal menù a tendina "Tipo Committente" la tipologia del Committente:

- Persona Fisica;
- Persona Giuridica;
- Ente
- $\bullet$

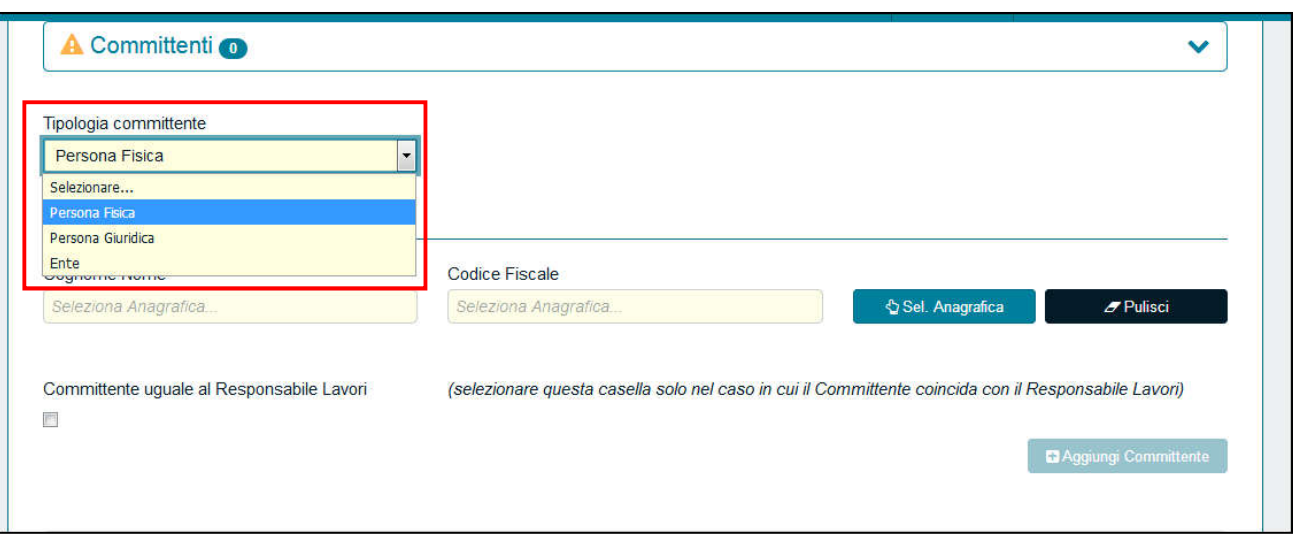

Figura 15: Tipologia Committenti

# *4.2.1.1 Tipologia Committente – Persona Fisica*

Di seguito verranno descritti i passaggi da seguire per inserire Committente di tipo "Persona Fisica"

Dal menù a tendina selezionare "Persona Fisica" e cliccare su Sel. Anagrafica

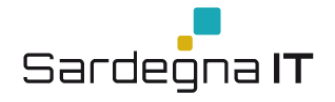

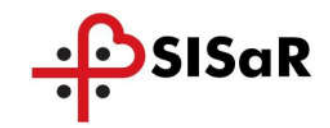

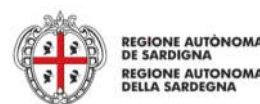

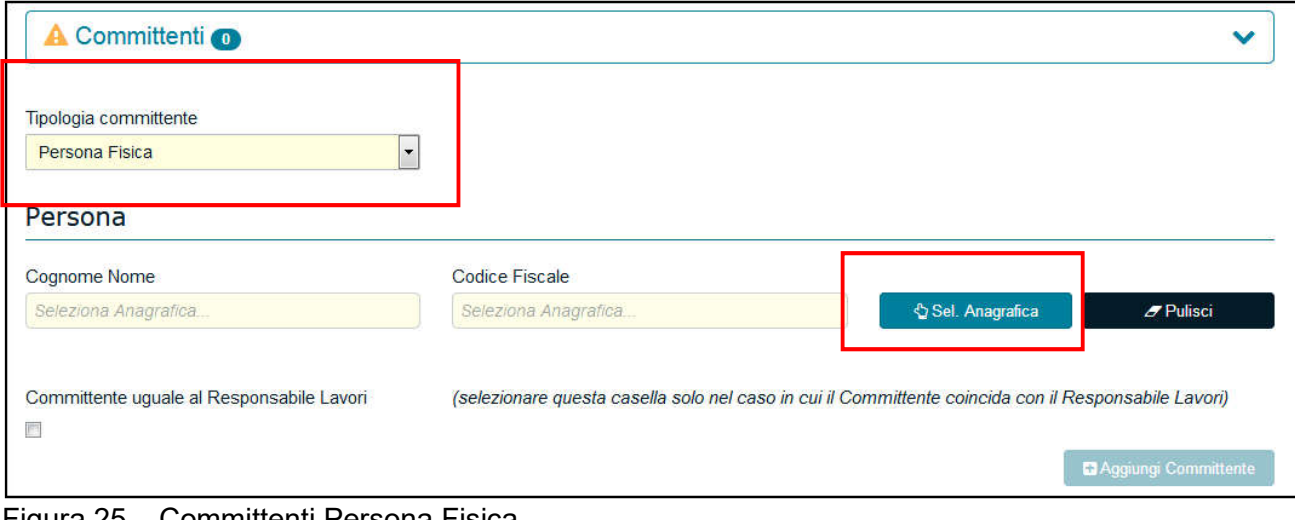

Figura 25 – Committenti Persona Fisica

Impostare i Filtri per la ricerca e cliccare su Cerca per visualizzare l'esito della ricerca.

Si possono presentare due casistiche:

1) La ricerca non porta a nessun risultato, il sistema mostrerà la seguente schermata in cui nella parte inferiore non verrà mostrato nessun risultato

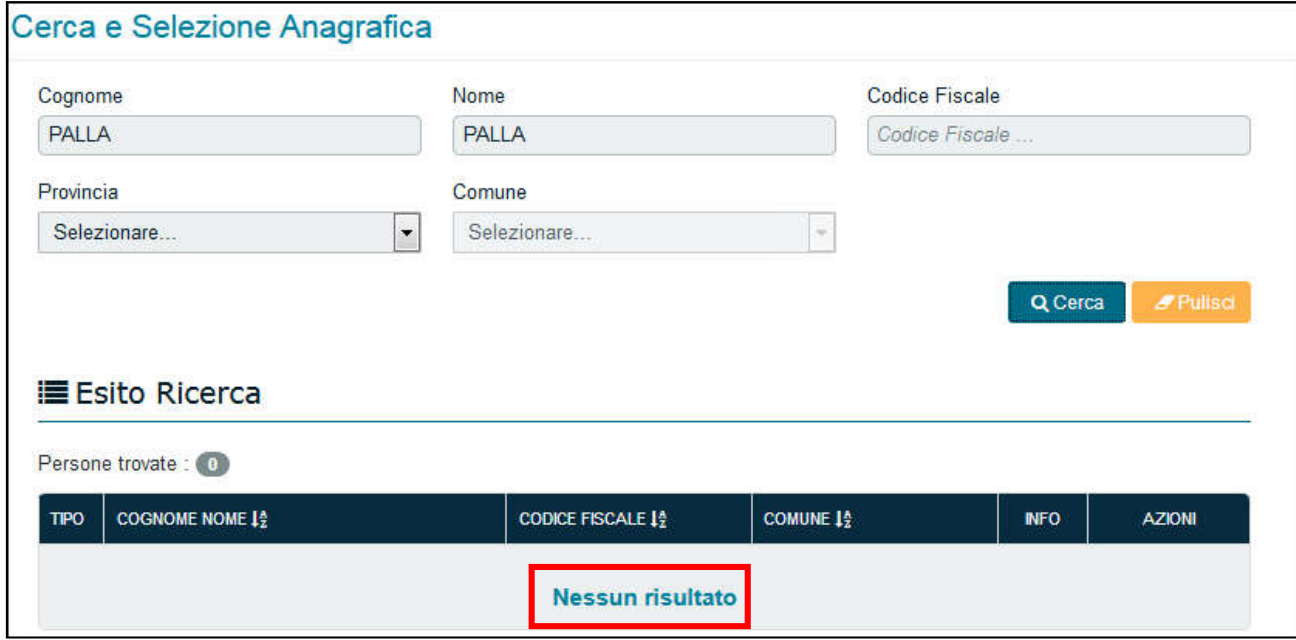

Figura 16: Persona Fisica non trovata

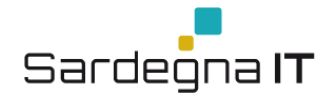

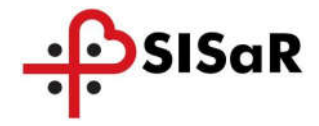

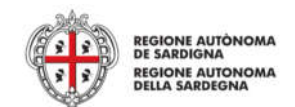

Si procede al censimento di un nuova Persona Fisica cliccando sul bottone "Nuova Anagrafica" :

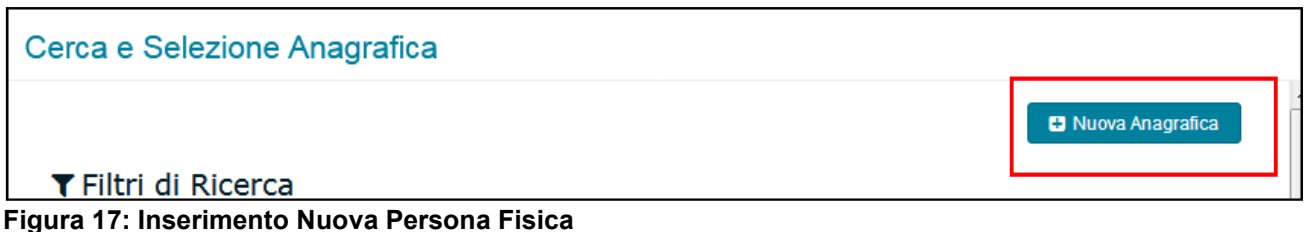

Si inseriscono le informazioni richieste e si clicca il bottone Salva.

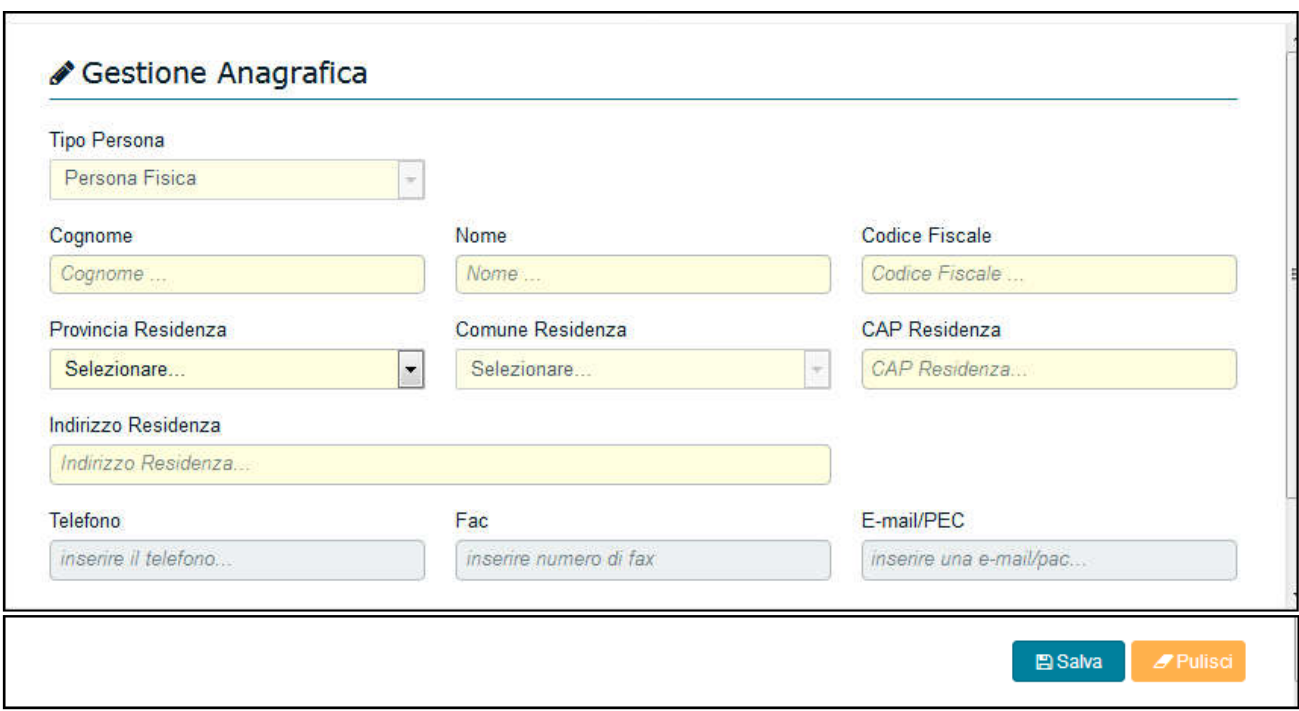

2) La ricerca porta al risultato che verrà riportato nella parte inferiore della finestra: "Esito Ricerca"

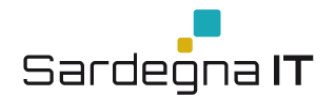

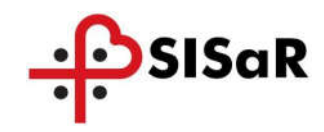

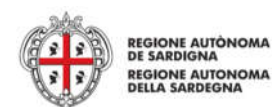

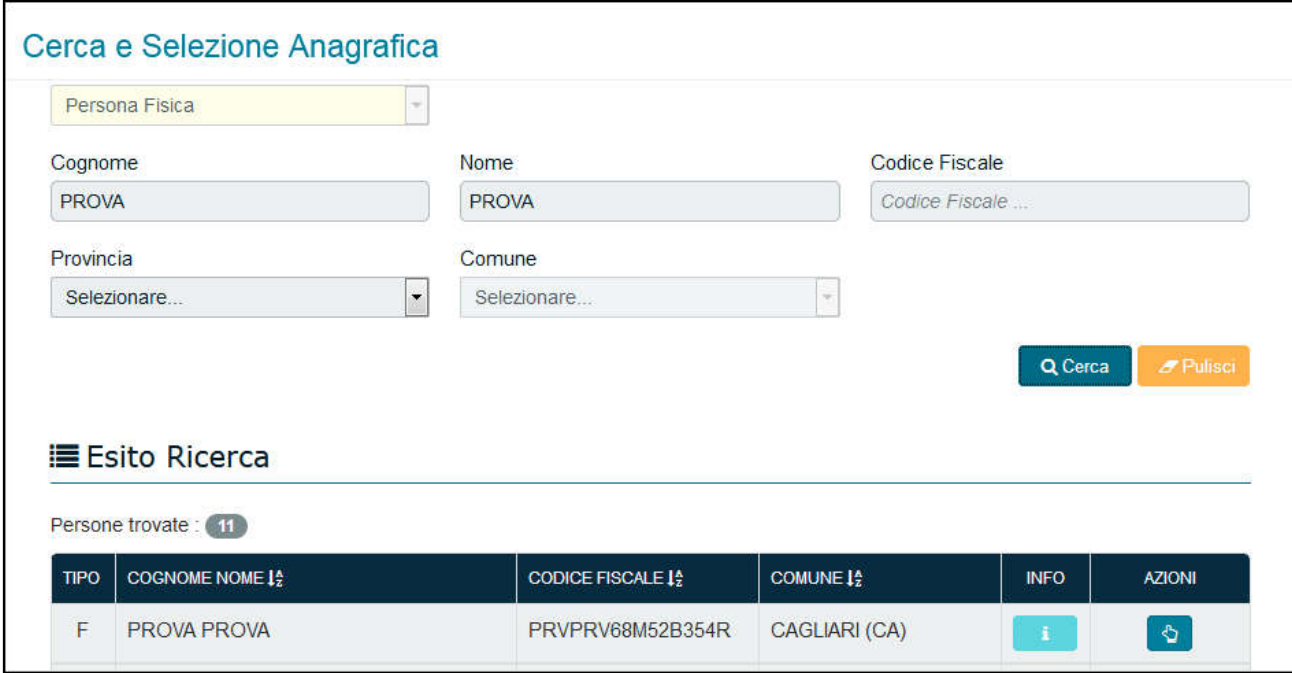

# Figura 18: Esito Ricerca Persona Fisica

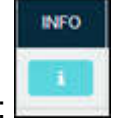

Per visualizzare il dettaglio dell'anagrafica cliccare sulle INFO :

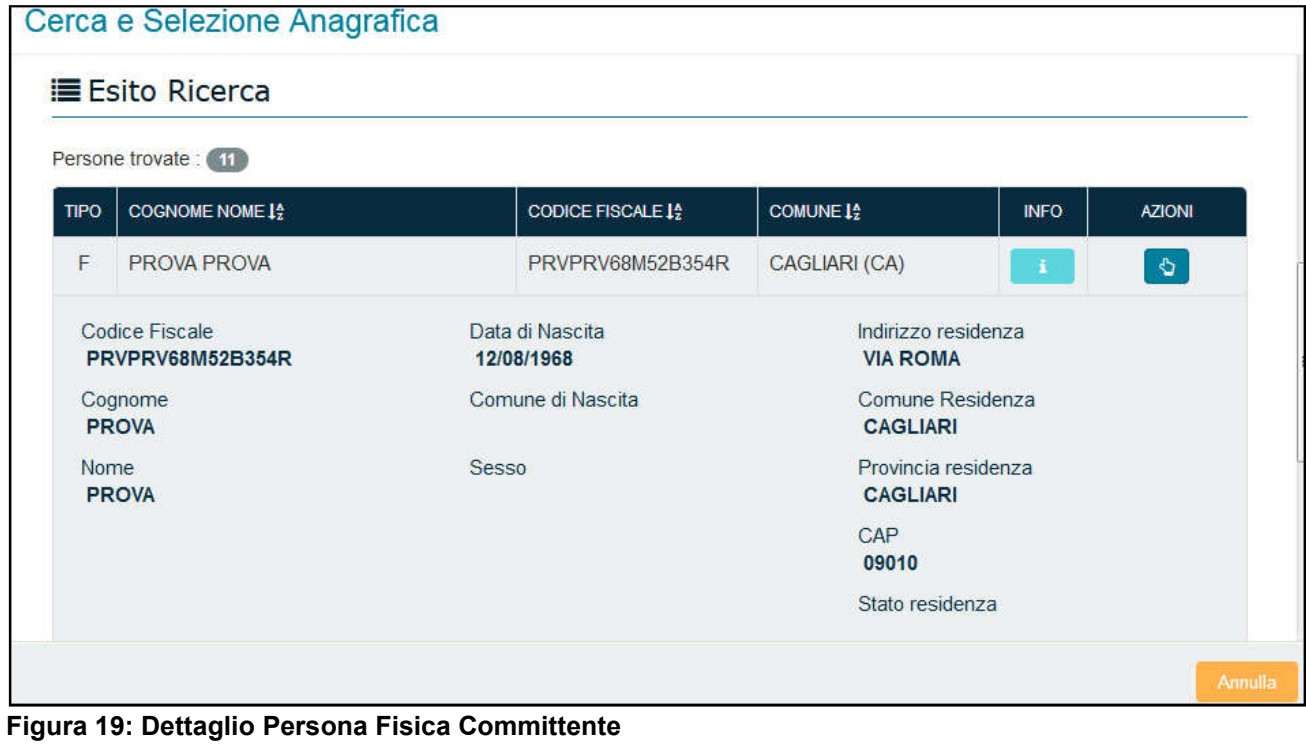

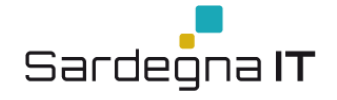

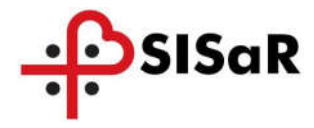

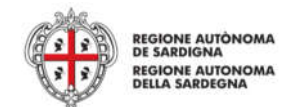

Per prendere in carico la persona fisica e riportarla nella sezione Committenti cliccare sul simbolo Ó

Successivamente cliccare su Aggiungi Committente per inserirlo

Una volta selezionato il Committente e confermato sarà visibile sotto la sezione e sarà sempre possibile eliminarlo utilizzando l'icona del cestino.

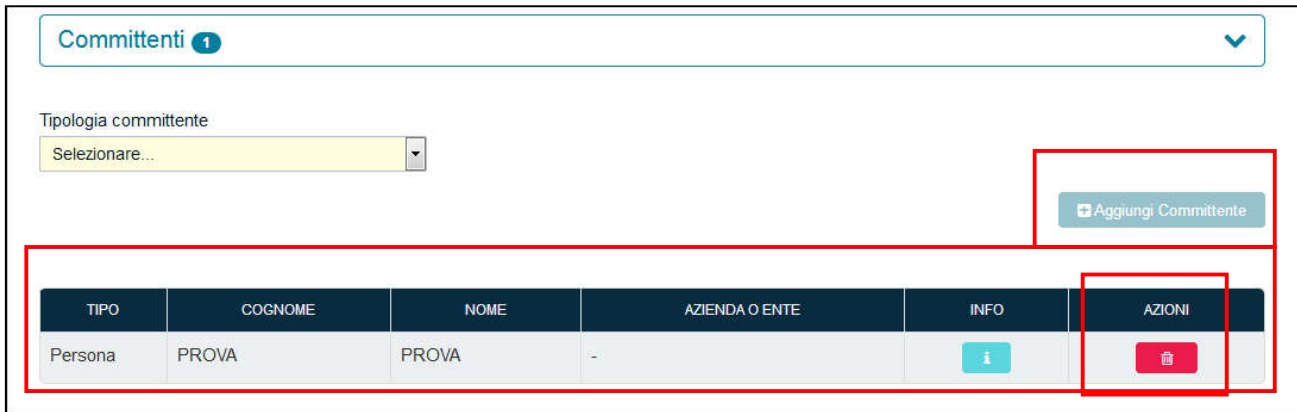

Figura – Eliminazione Committente

Nell'ipotesi in cui il Committente coincida con il Responsabile Lavori prima dei cliccare su "Aggiungi Committente" dovrà essere indicato spuntando il Flag "Committente uguale al Responsabile Lavori".

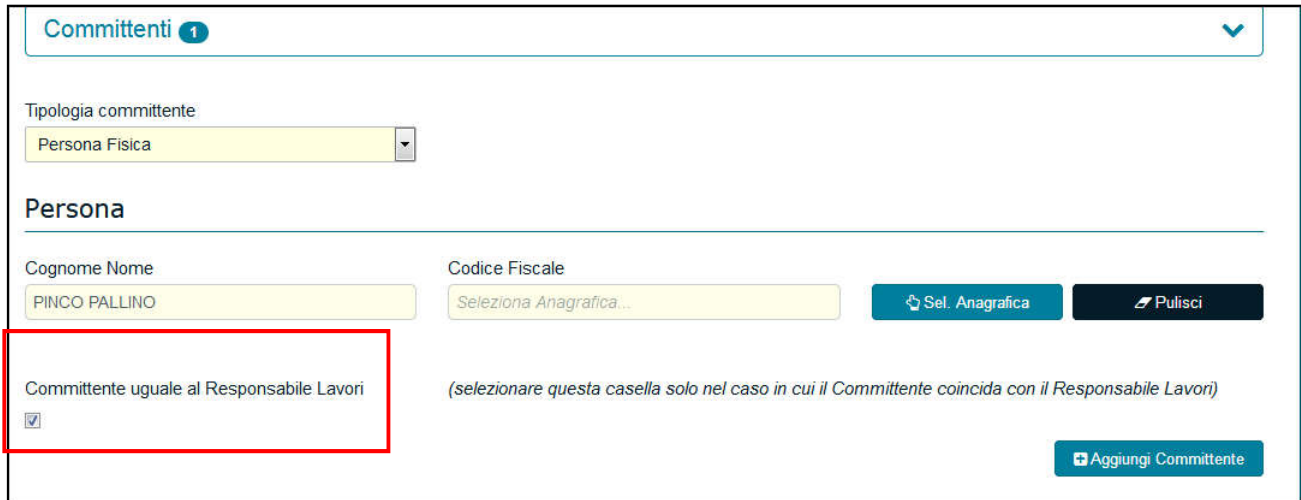

Figura – Flag Committente uguale al Responsabile Lavori

Alla conferma, nell'esito della sezione verrà specificato nella colonna Tipo: Persona (RL) e inoltre la stessa anagrafica verrà automaticamente ribaltata nella sezione Responsabili e Coordinatori

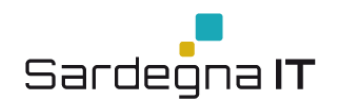

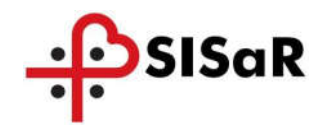

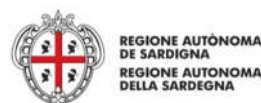

| <b>TIPO</b>        | <b>COGNOME</b> | <b>NOME</b>  | <b>AZIENDA O ENTE</b> | <b>INFO</b> | <b>AZIONI</b> |
|--------------------|----------------|--------------|-----------------------|-------------|---------------|
| Persona (RL) PROVA |                | <b>PROVA</b> | -                     |             | 會             |

Figura 33 – Responsabile Lavori

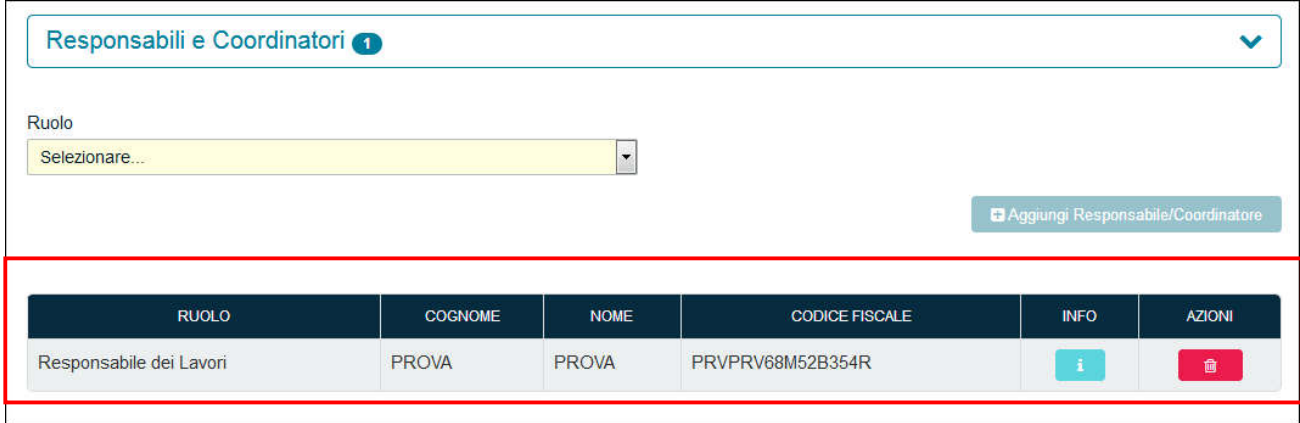

Figura 34 - Ribaltamento Responsabile dei Lavori

# *4.2.1.2 Tipologia Committente – Persona Giuridica*

Nel caso in cui venga selezionata come Tipologia Committente la voce "Persona Giuridica" sarà necessario inserire oltre ai dati della Persona Fisica, descritti nel paragrafo 4.4.1, anche quelli dell'Azienda committente come mostrato in figura:

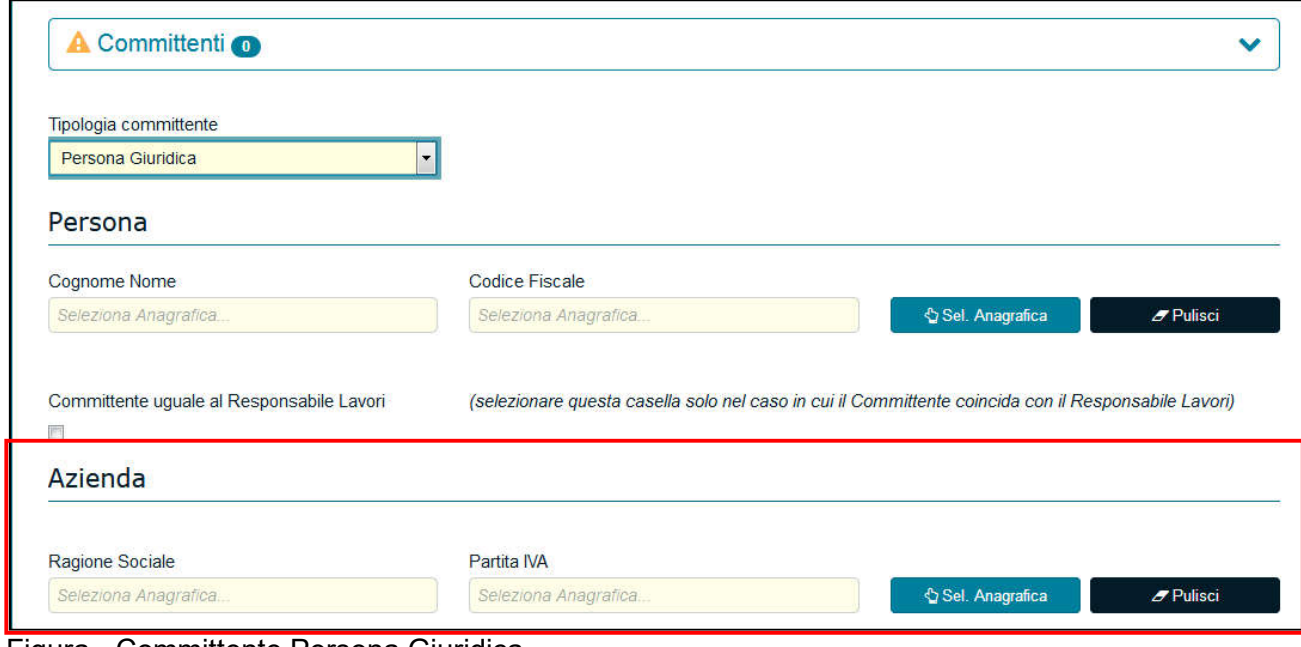

Figura - Committente Persona Giuridica

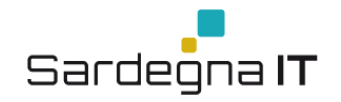

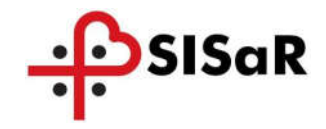

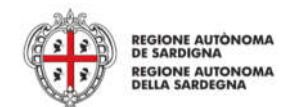

Per inserire l'Azienda seguire i passaggi sotto riportati:

- Cliccare su Sel. Anagrafica;
- Impostare i Filtri per la ricerca;
- Cliccare su Cerca per visualizzare l'esito della ricerca;

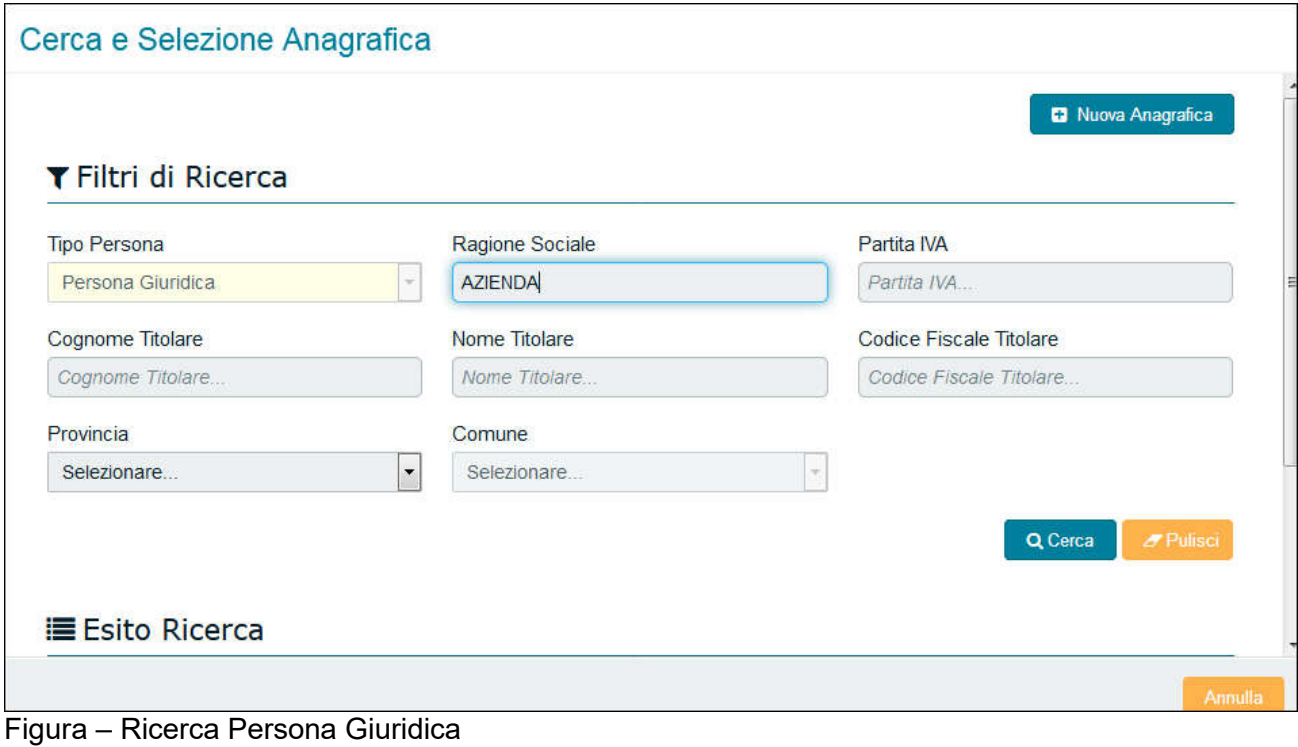

INFO Per visualizzare il dettaglio dell'anagrafica cliccare sulle INFO Per prendere in carico la  $\pmb{\circ}$ persona giuridica e riportarlo nella sezione Committenti cliccare sul simbolo

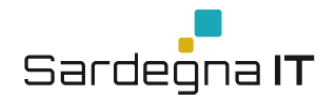

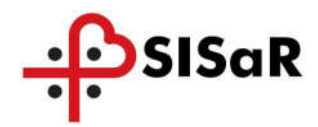

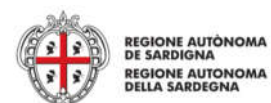

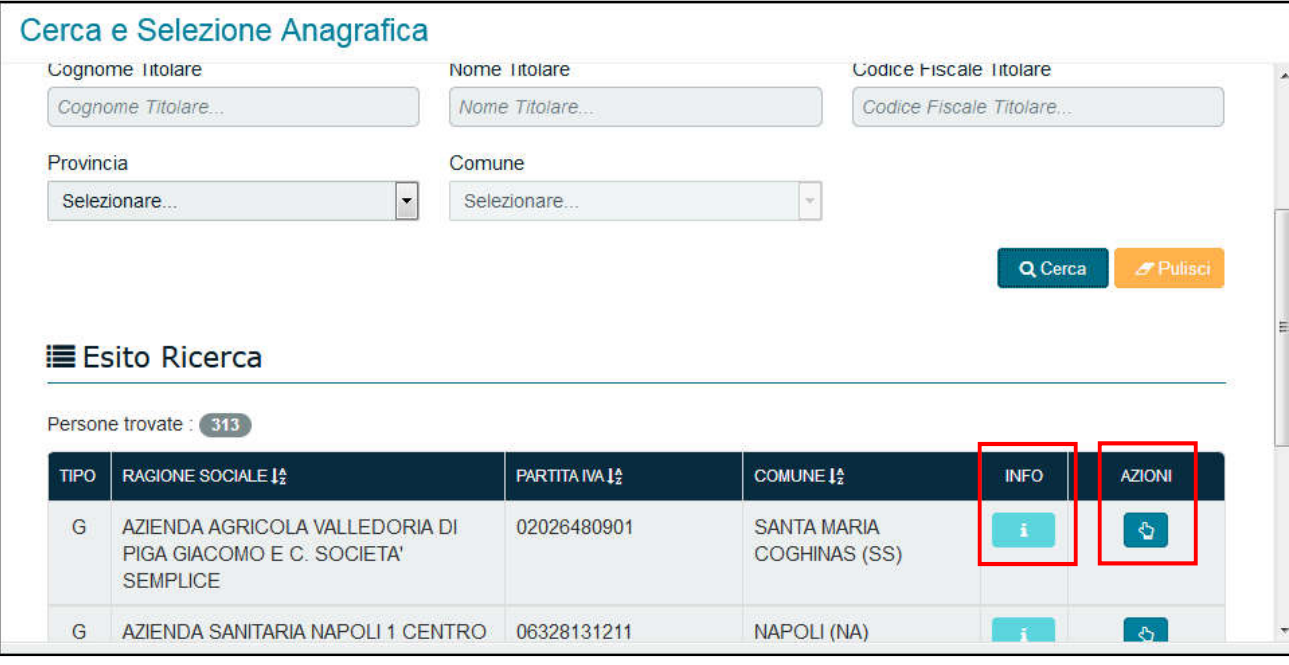

Figura – Dettaglio Anagrafica

# Successivamente cliccare su Aggiungi Committente per inserirlo

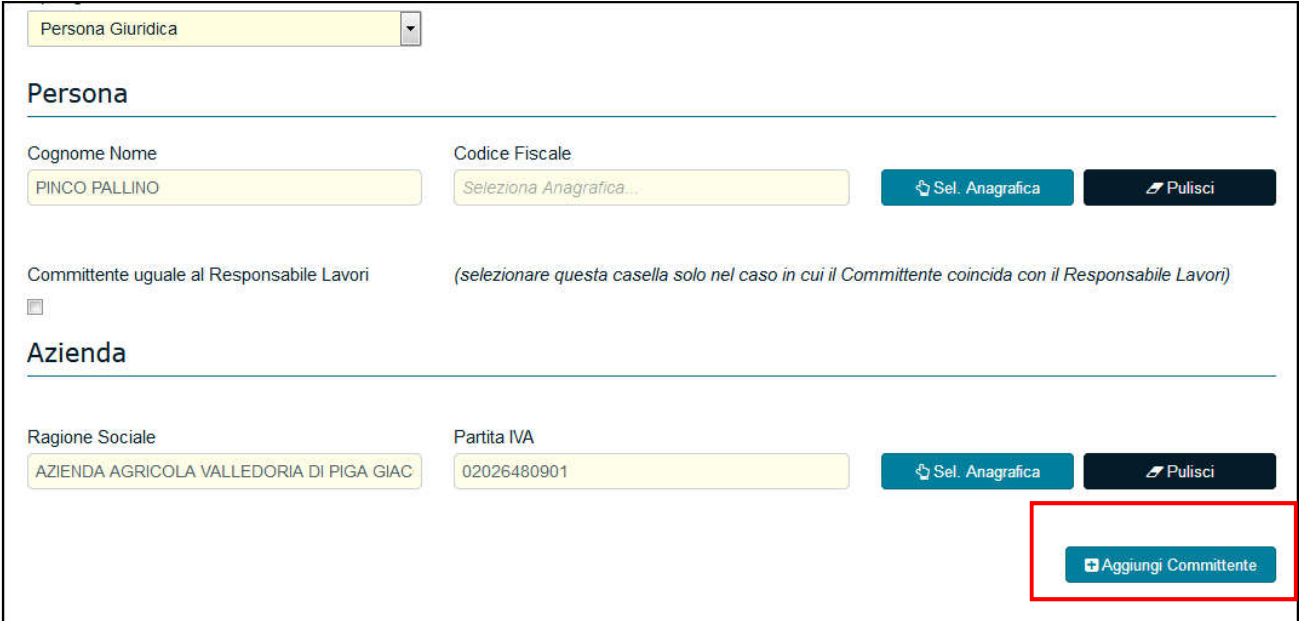

Figura – Committente Azienda

Nell'ipotesi in cui la ricerca della Persona Giuridica non dovesse portare a nessun risultato, il sistema mostrerà la seguente schermata in cui nella parte inferiore non verrà mostrato nessun risultato a construction and construction and construction and construction and construction and constr

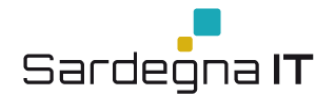

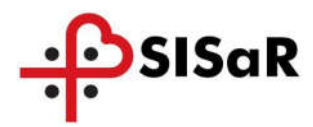

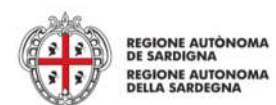

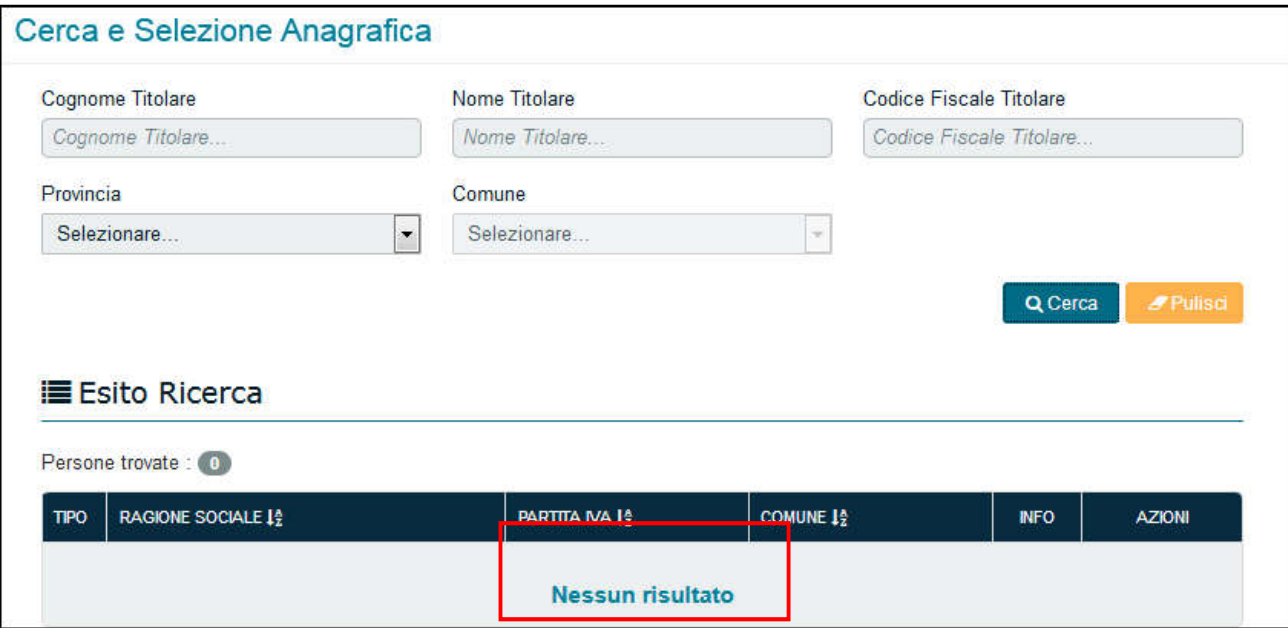

Figura – Persona Giuridica non trovata

Si procederà al censimento di un nuova Azienda inserendo le informazioni richieste e cliccando il bottone Salva.

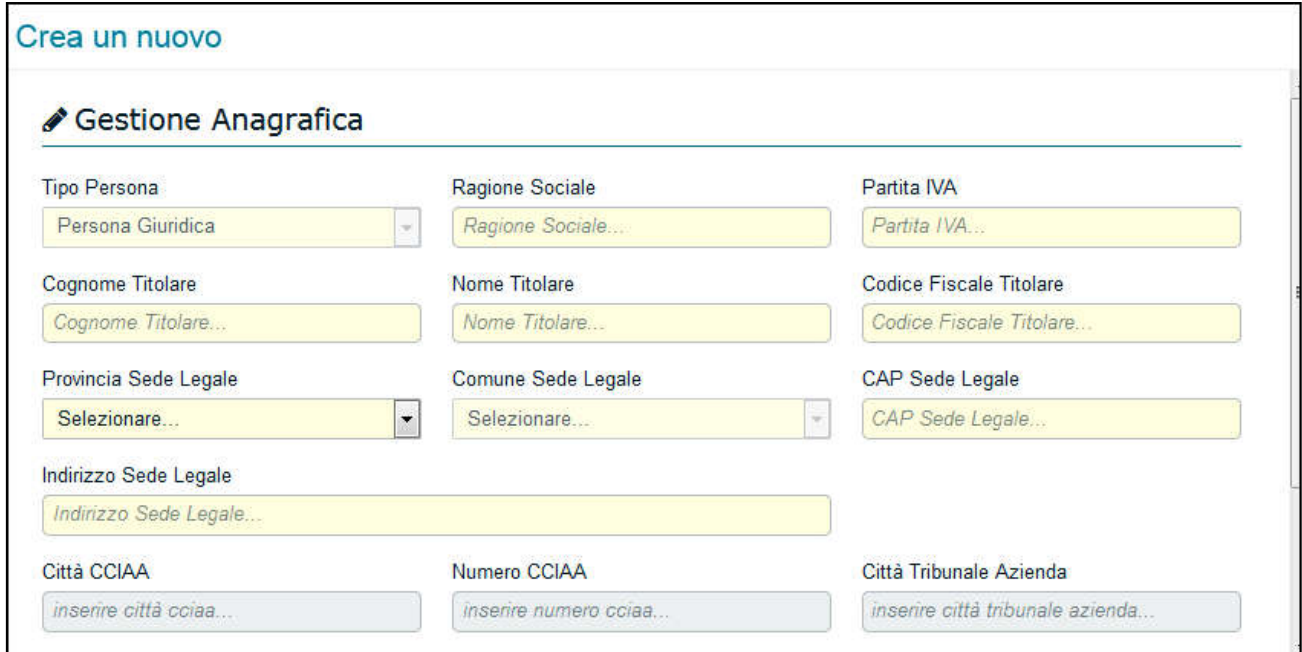

Figura – Anagrafica Persona Giuridica

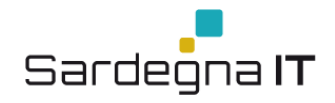

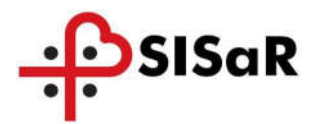

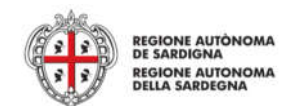

# *4.2.1.3 Tipologia Committente – Ente*

Nel caso in cui venga selezionata come Tipologia Committente la voce "Ente" sarà necessario inserire oltre ai dati della Persona Fisica, descritti nel paragrafo 4.4.1 anche quelli dell'Ente committente come mostrato in figura:

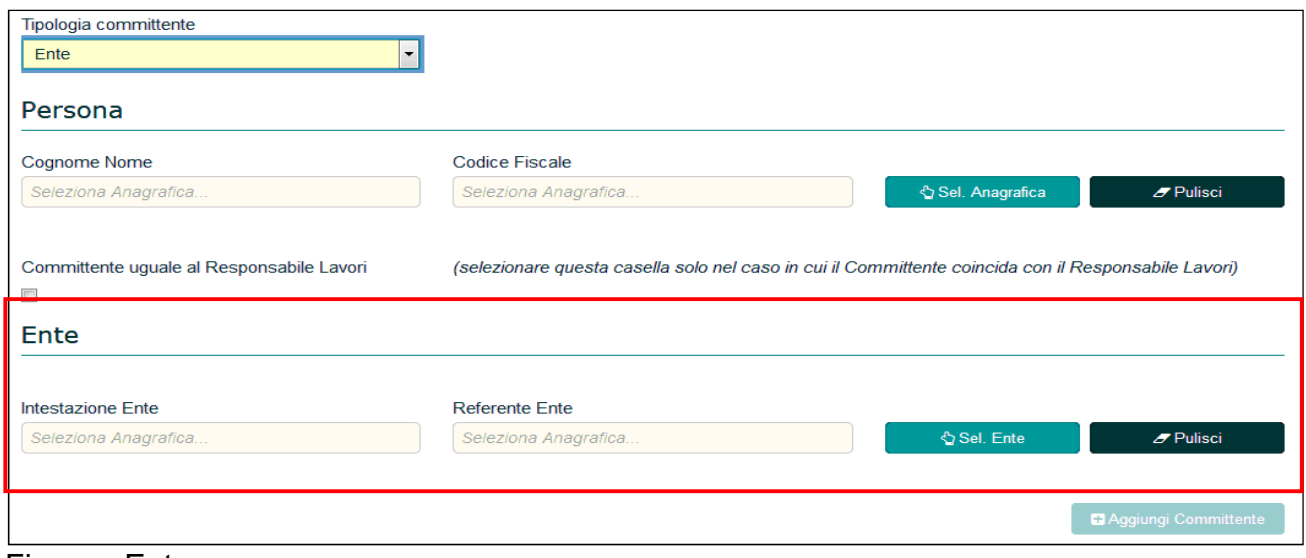

Figura - Ente

Per inserire l'Ente seguire i passaggi sotto riportati:

- Cliccare su Sel. Ente;
- Impostare i Filtri per la ricerca;
- Cliccare su Cerca per visualizzare l'esito della ricerca;

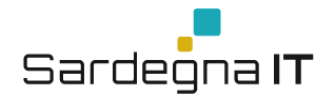

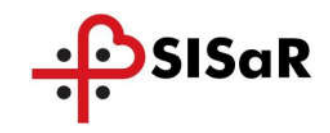

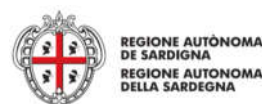

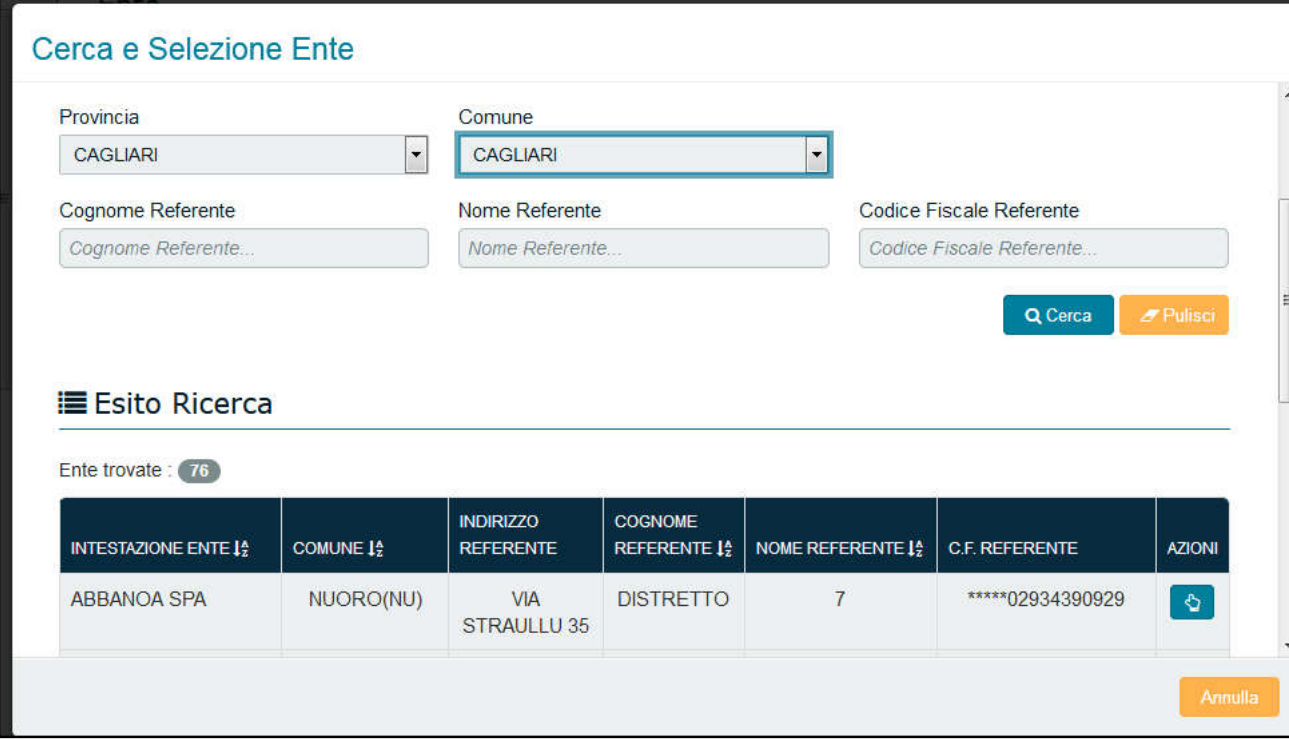

#### Figura – Ricerca Ente

 $\bullet$ Per prendere in carico l'Ente e riportarlo nella sezione Committenti cliccare sul simbolo L

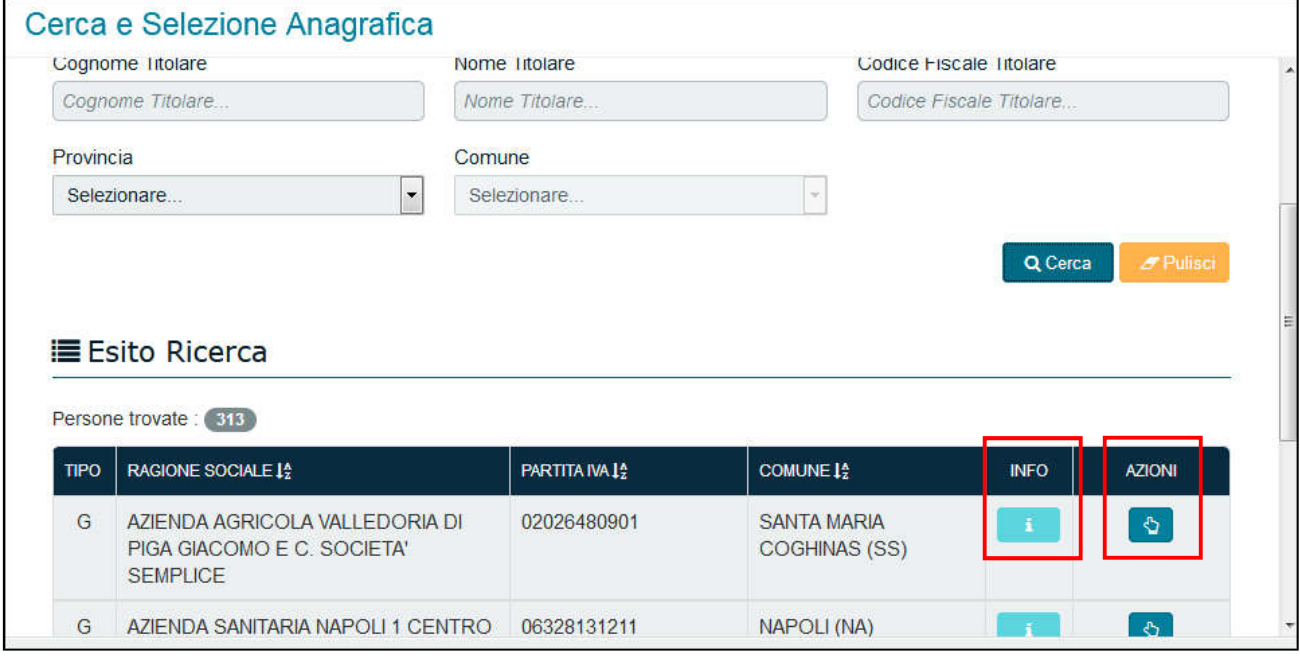

Figura – Dettaglio Ente20

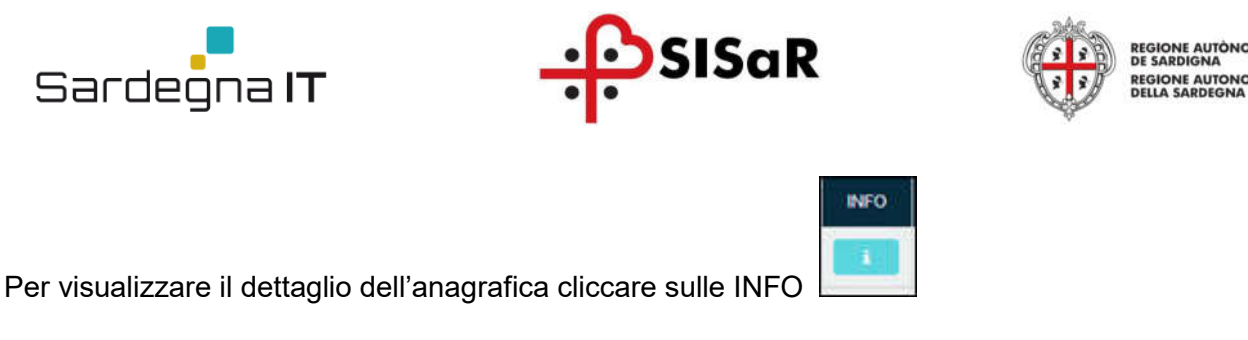

Successivamente cliccare su Aggiungi Committente per inserirlo

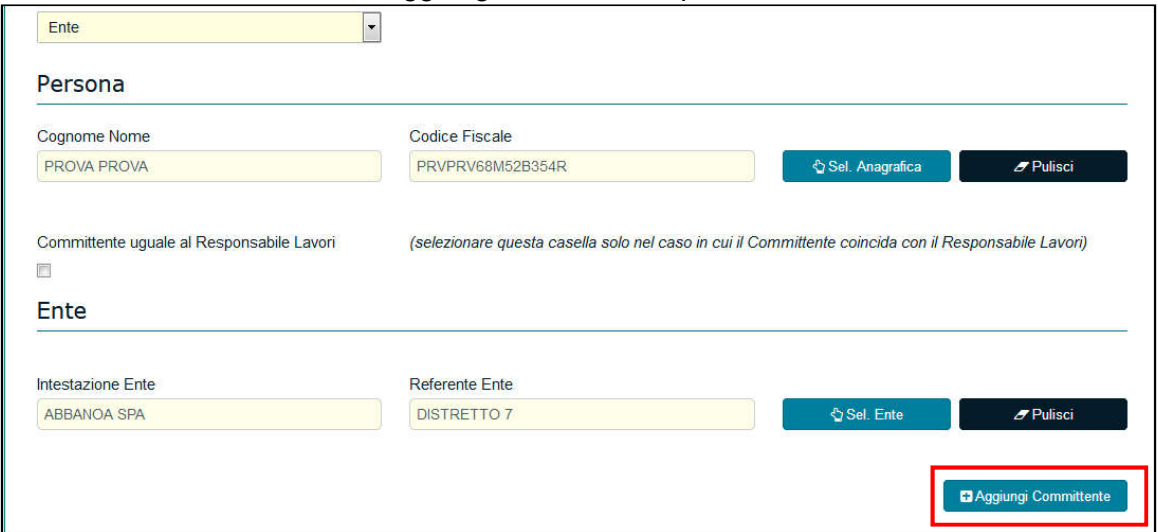

Figura – Aggiungi Committente

Nell'ipotesi in cui la ricerca dell'Ente non dovesse portare a nessun risultato, il sistema mostrerà la seguente schermata in cui nella parte inferiore non verrà mostrato nessun risultato

| INTESTAZIONE ENTE $\downarrow^{\text{A}}_2$   COMUNE $\downarrow^{\text{A}}_2$   INDIRIZZO REFERENTE |  | $\mid$ cognome referente $\downarrow^b_2$ $\mid$ nome referente $\downarrow^b_2$ $\mid$ c.f. referente $\mid$ azioni |  |  |
|----------------------------------------------------------------------------------------------------|--|----------------------------------------------------------------------------------------------------|--|--|
|                                                                                                    |  | Nessun risultato                                                                                                    |  |  |

Figura – Nessun Ente trovato

Si procederà al censimento di un nuovo Ente, cliccando su "Nuova Anagrafica Ente" inserendo le informazioni richieste e infine cliccando il bottone Salva.

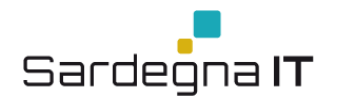

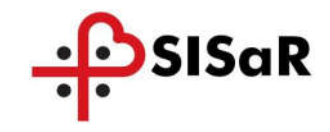

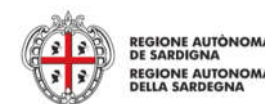

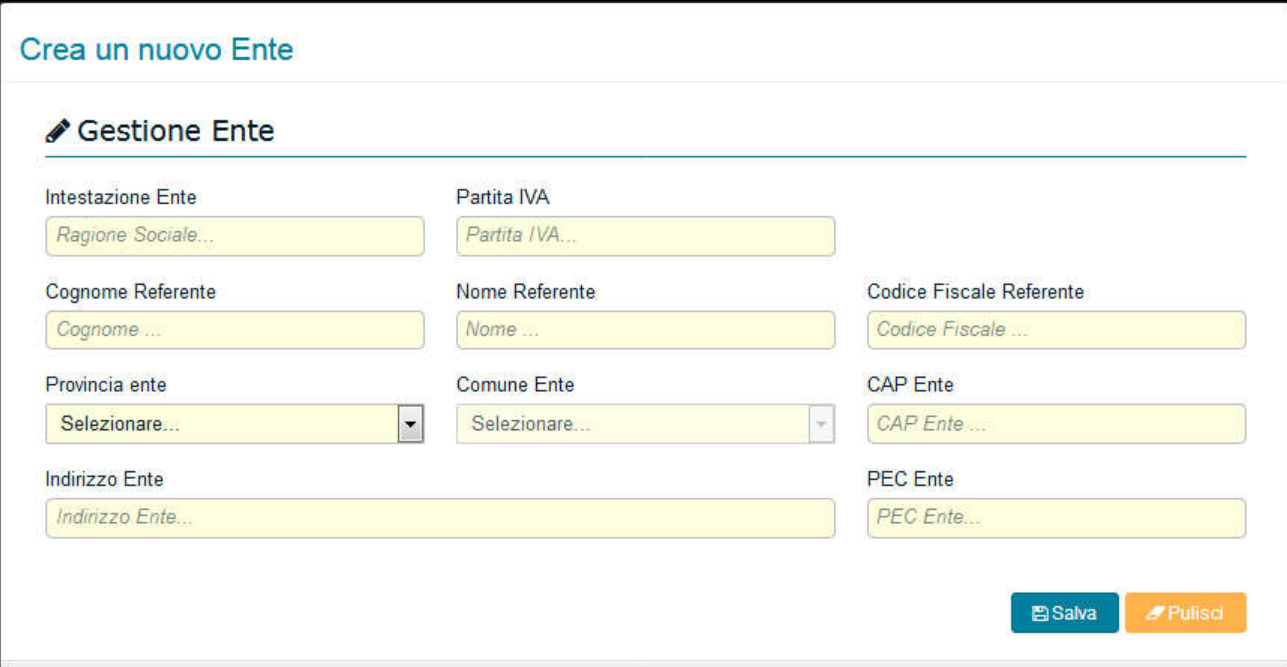

Figura – Nuova Anagrafica Ente

#### 4.2.2 Sezione Responsabili e coordinatori

La Sezione Responsabili e Coordinatori è preceduta dal simbolo , significa che va obbligatoriamente compilata.

Avvicinando il puntatore del mouse sul simbolo verrà mostrato il seguente messaggio arancione "Aggiungere almeno un "Responsabile dei lavori".

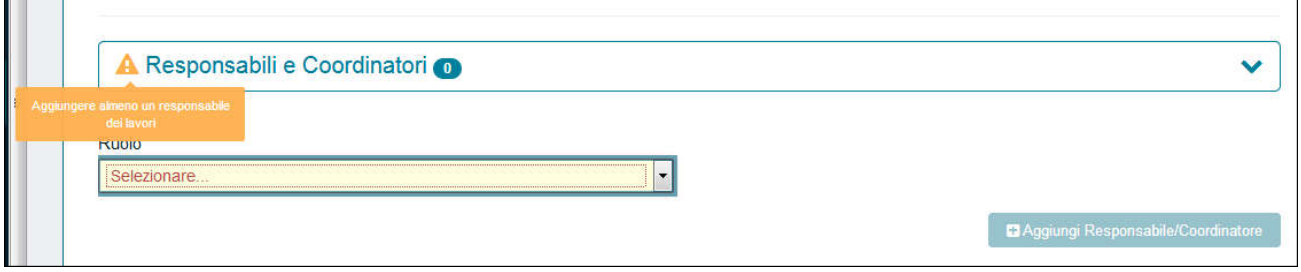

Figura 47 – Sezione Responsabili e Coordinatori

Di seguito verranno descritti i passaggi da seguire compilare correttamente la Sezione.

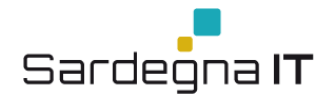

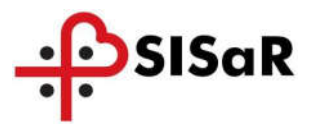

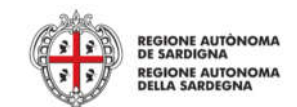

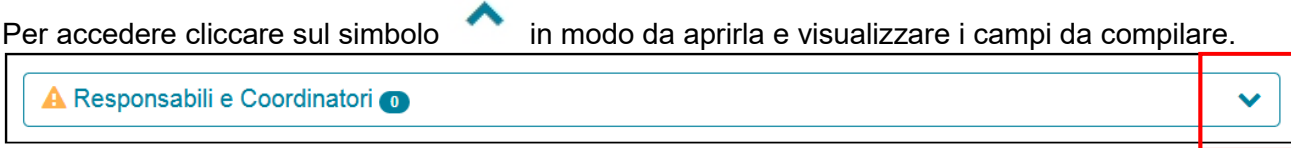

### Figura – Accesso alla Sezione

- 1. Una volta aperta sarà necessario selezionare dal menù a tendina "Ruolo" una delle voci presenti:
	- Coordinatore per la sicurezza durante l'esecuzione;
	- Coordinatore per la sicurezza durante la progettazione;
	- Direttore Lavori;
	- Responsabile dei lavori.
- 2. Cliccare su Sel.Anagrafica e accedere alla pagina di Ricerca e Selezione Anagrafica.

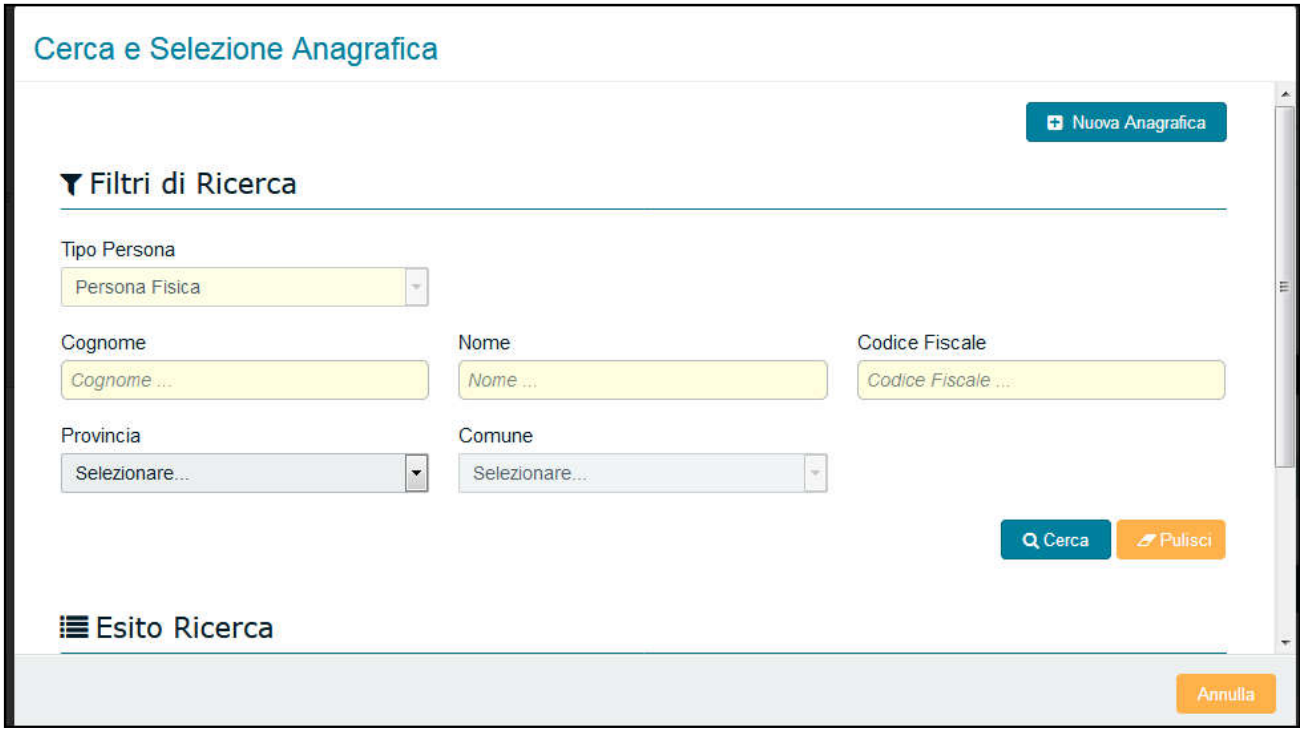

Figura 49 – Ricerca Anagrafica

- 3. impostare i Filtri per la ricerca
- 4. cliccare su Cerca per visualizzare l'esito della ricerca

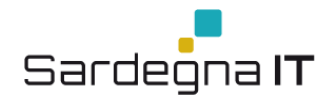

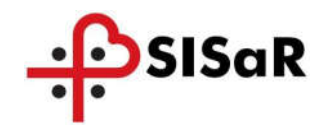

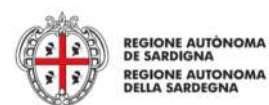

INFO

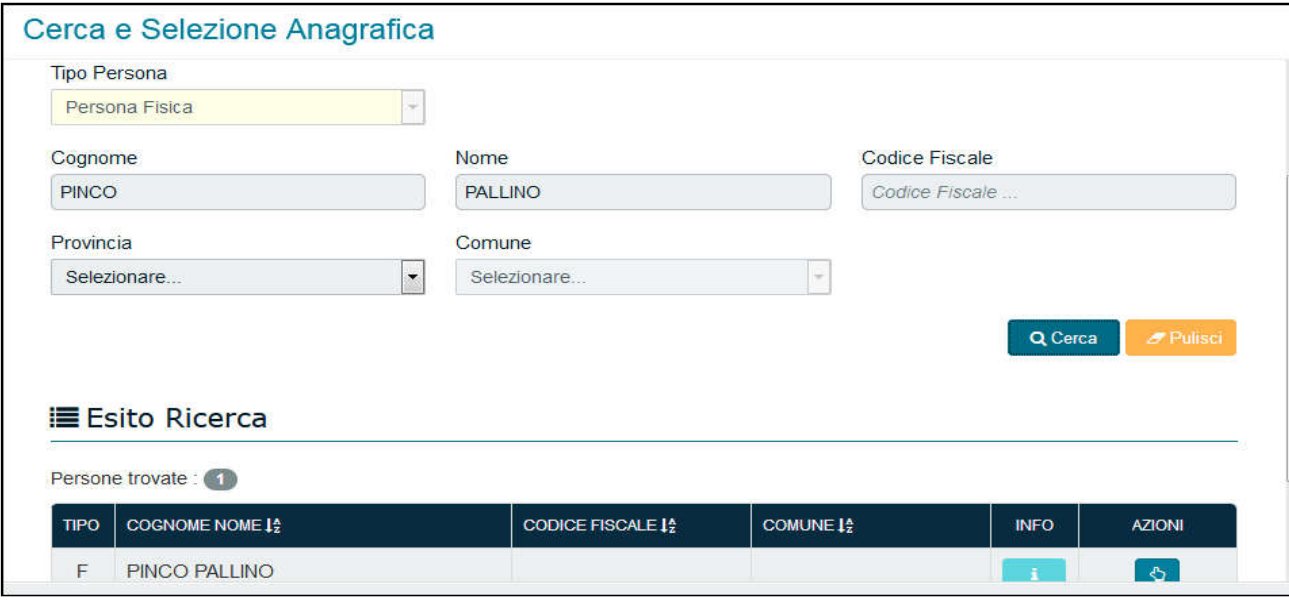

Figura – Persona Fisica

5. per visualizzare il dettaglio dell'anagrafica cliccare sulle INFO :

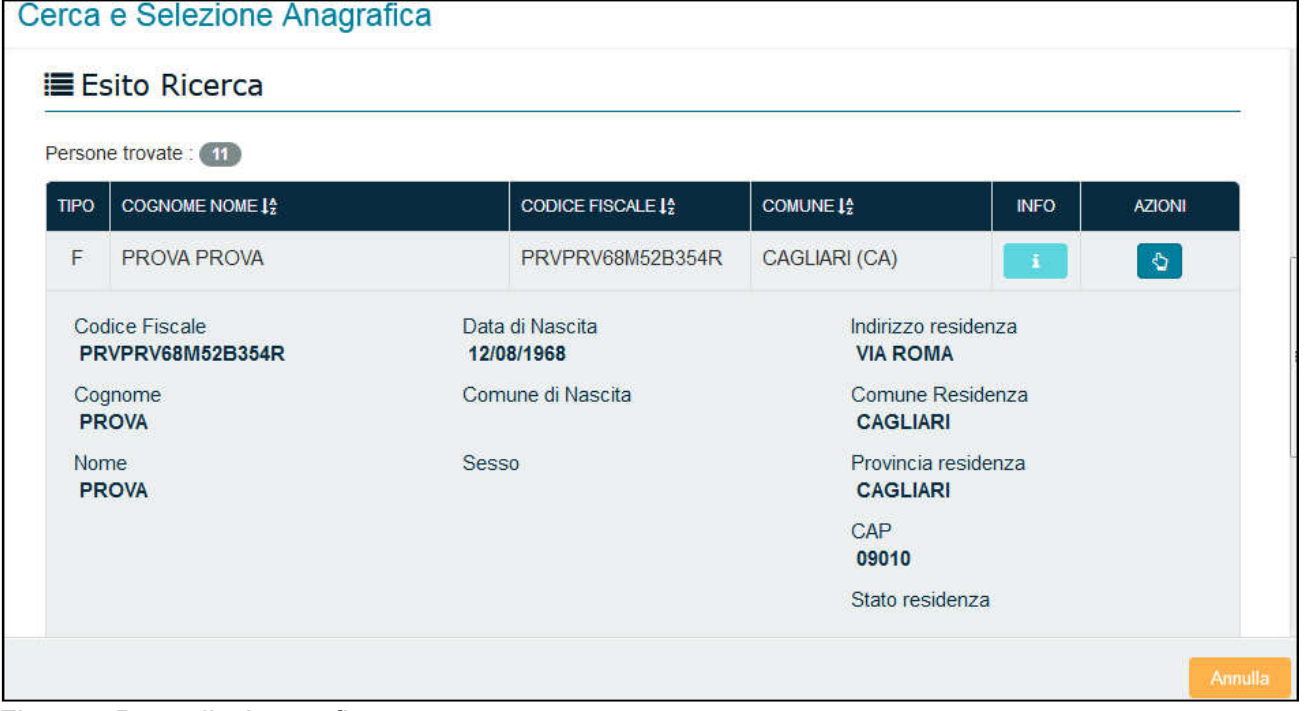

Figura – Dettaglio Anagrafica

6. Per prendere in carico la persona fisica e riportarlo nella sezione Responsabili e

 $\boxed{\circ}$ Coordinatori cliccare sul simbolo

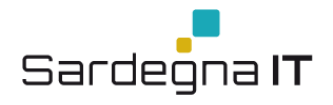

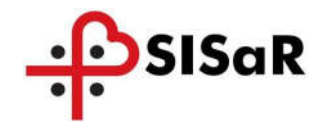

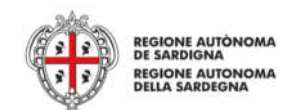

Successivamente cliccare su **D**Aggiungi Responsabile/Coordinatore per inserirlo

Una volta selezionato e confermato, il Responsabile o Coordinatore scelto sarà visibile sotto la sezione e sarà sempre possibile eliminarlo utilizzando l'icona del cestino:

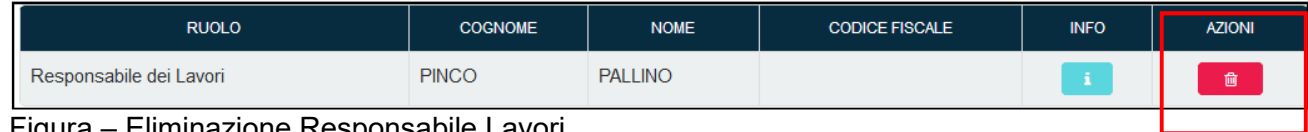

Figura – Eliminazione Responsabile Lavori

Una volta inserite tutte le informazioni obbligatorie cliccare su A seguito della verifica positiva dei dati inseriti il sistema mostrerà il messaggio verde "Notifica Aggiornata". La notifica è stata salvata correttamente.

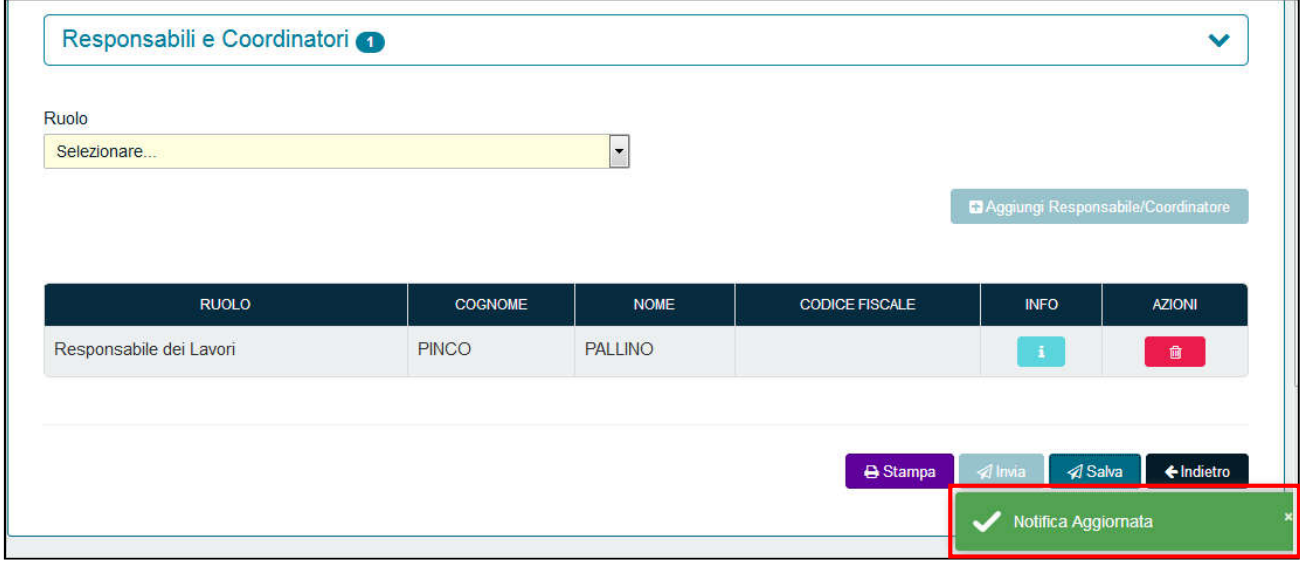

Figura – Salvataggio Notifica

# 4.3 MENU' ENTI

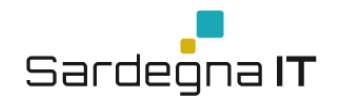

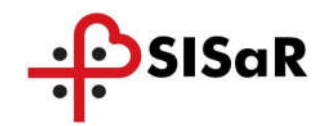

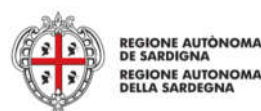

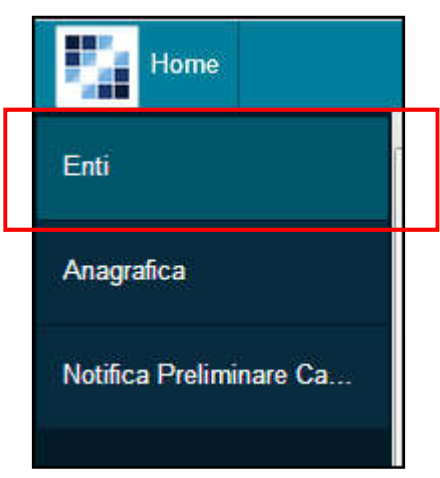

Figura 4 - Enti

Cliccando sulla voce di menù Enti il sistema mostrerà la seguente pagina di ricerca:

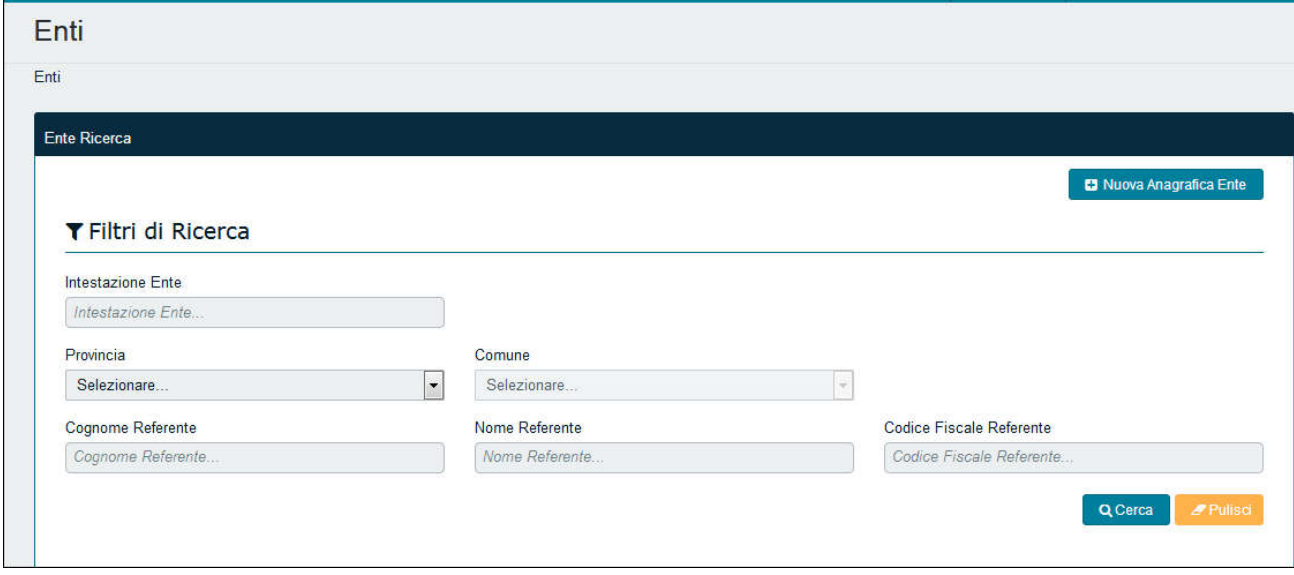

Figura 5 – Maschera Ricerca Enti

Proponendo i seguenti parametri di ricerca:

- **Intestazione Ente;**
- Provincia;
- **Comune**;
- **Cognome Referente;**
- Nome Referente;

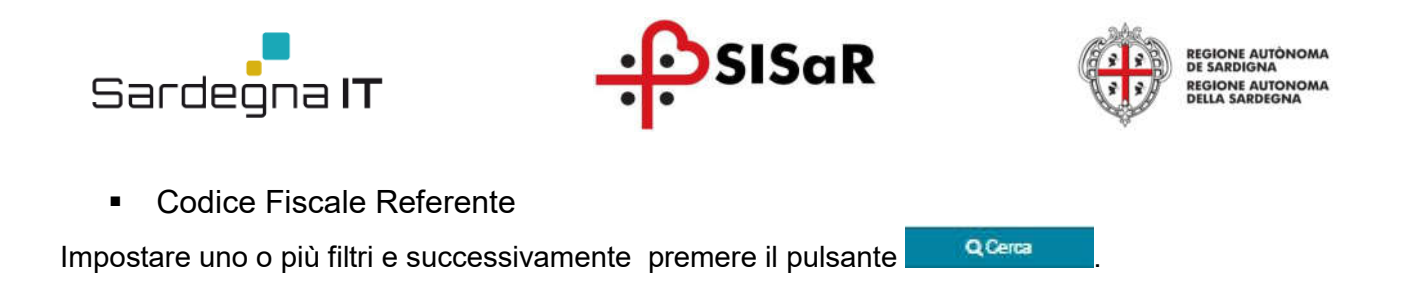

Se la ricerca non restituisce nessun risultato il sistema mostrerà il relativo messaggio nella sottosezione Esito Ricerca, permettendo inoltre di inserire una "Nuova anagrafica Ente":

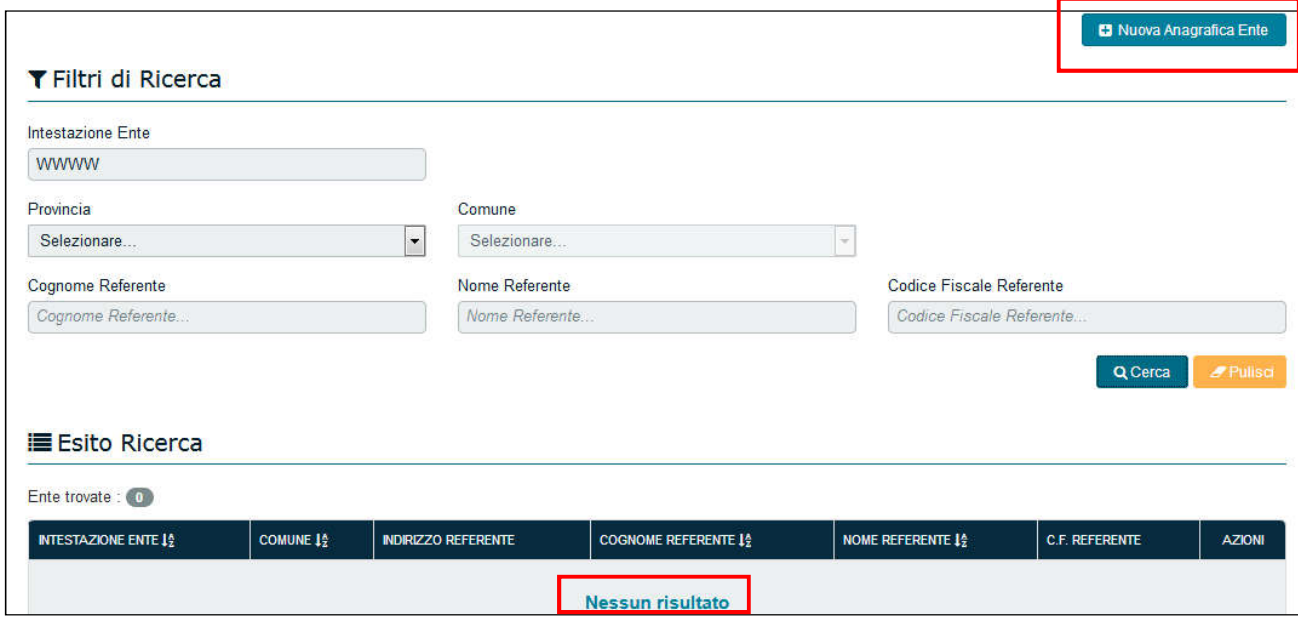

Figura – Risultato delle Ricerca

Viceversa se la Ricerca produce un esito positivo l'Ente verrà riportato nella Sottosezione Esito Ricerca

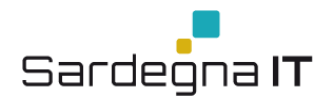

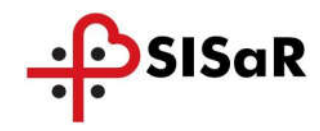

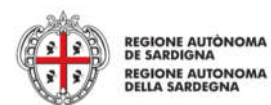

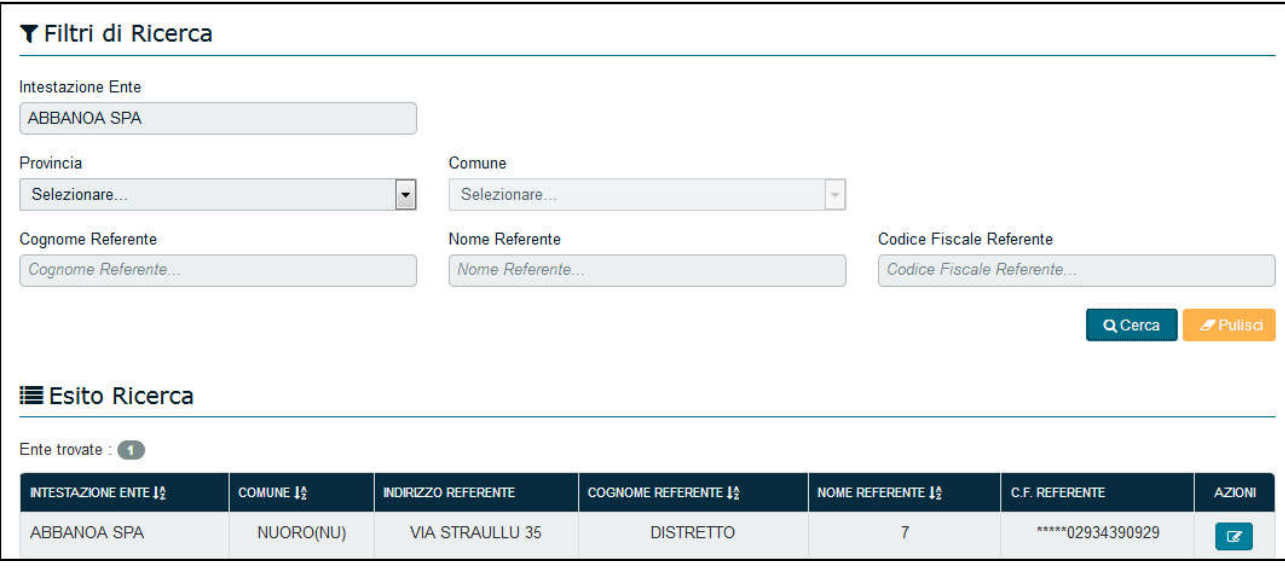

 $\mathbf G$ 

Figura – Esito della Ricerca

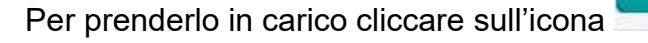

### 4.4 MENU' ANAGRAFICA

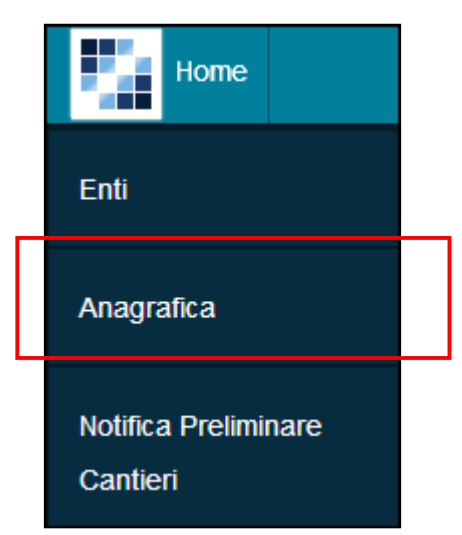

Figura 8 – Anagrafica Persone Fisiche/Giuridiche

Cliccando sulla voce di menù Anagrafica il sistema mostrerà la seguente pagina di ricerca che varierà a seconda del Tipo di Persona selezionata dal menù a tendina.

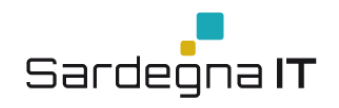

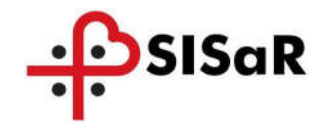

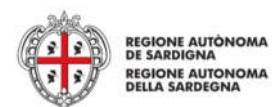

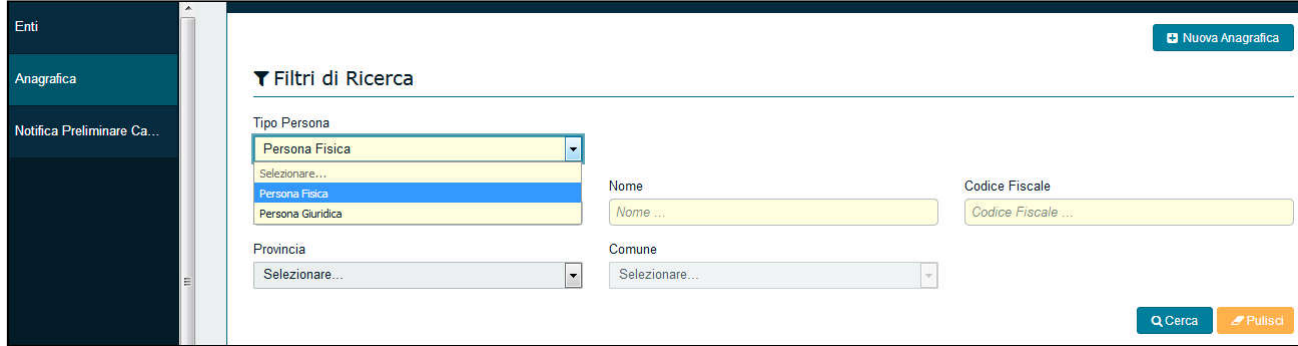

Figura 9 – Filtri di Ricerca

Selezionando "Persona Fisica" il sistema propone i seguenti parametri di ricerca:

- Cognome;
- Nome:
- Codice Fiscale;
- Provincia;
- **Comune**

Impostare uno o più filtri e successivamente premere il pulsante

Selezionando "Persona Giuridica" il sistema propone i seguenti parametri di ricerca:

- Ragione Sociale;
- **Partita IVA**
- Cognome Titolare;
- Nome Titolare:
- Codice Fiscale Titolare:
- Provincia:
- **Comune.**

Impostare uno o più filtri e successivamente premere .

Se la ricerca non restituisce nessun risultato il sistema mostrerà il relativo messaggio nella sottosezione Esito Ricerca, permettendo inoltre di inserire una "Nuova Anagrafica":

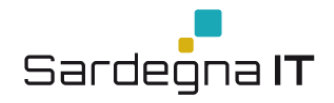

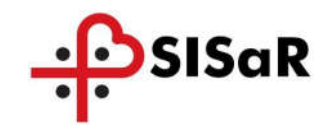

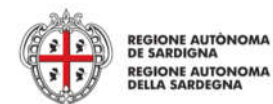

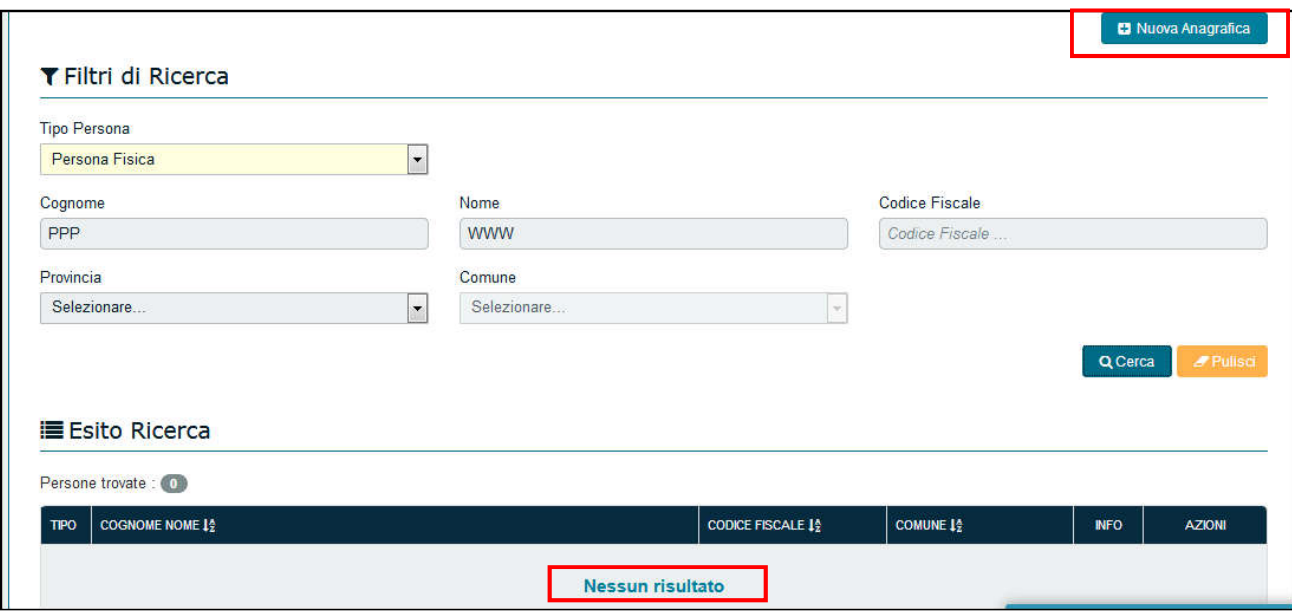

Figura – Nessun risultato della ricerca

Viceversa se la Ricerca produce un esito positivo il risultato di quanto ricercato verrà riportato nella sottosezione Esito Ricerca

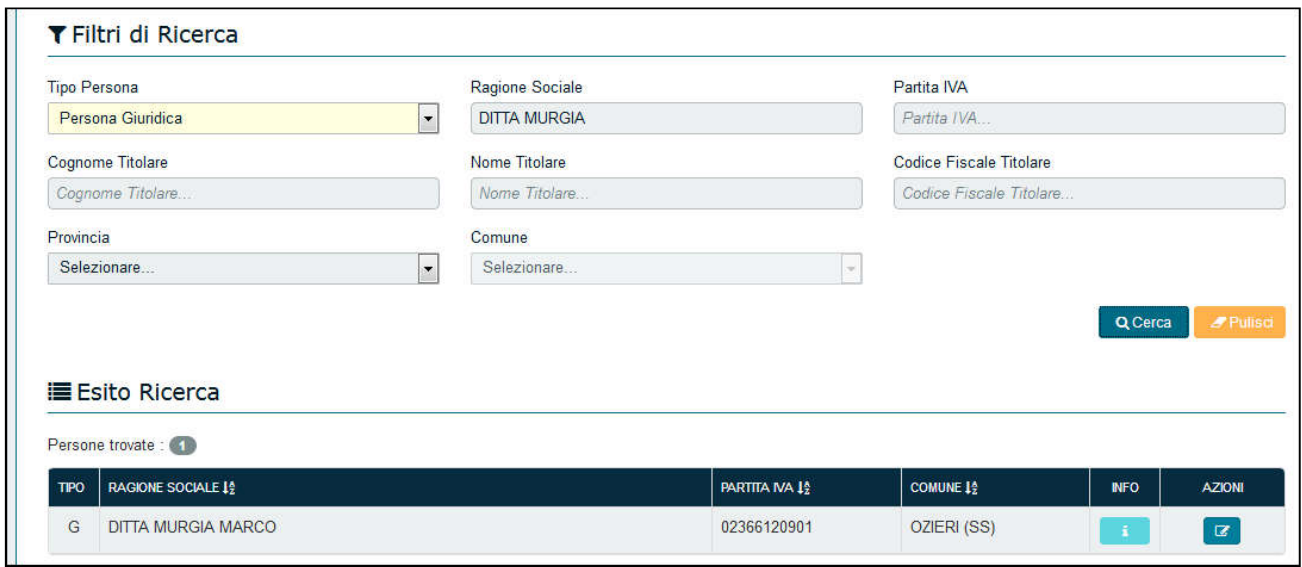

Figura – Nuova Anagrafica

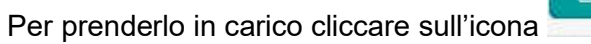

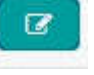

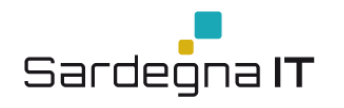

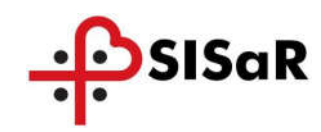

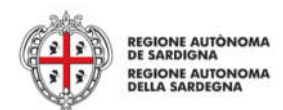

# 5 INVIO DELLA NOTIFICA PRELIMINARE CANTIERI INVIO DELLA NOTIFICA PRELIMINARE CANTIERI

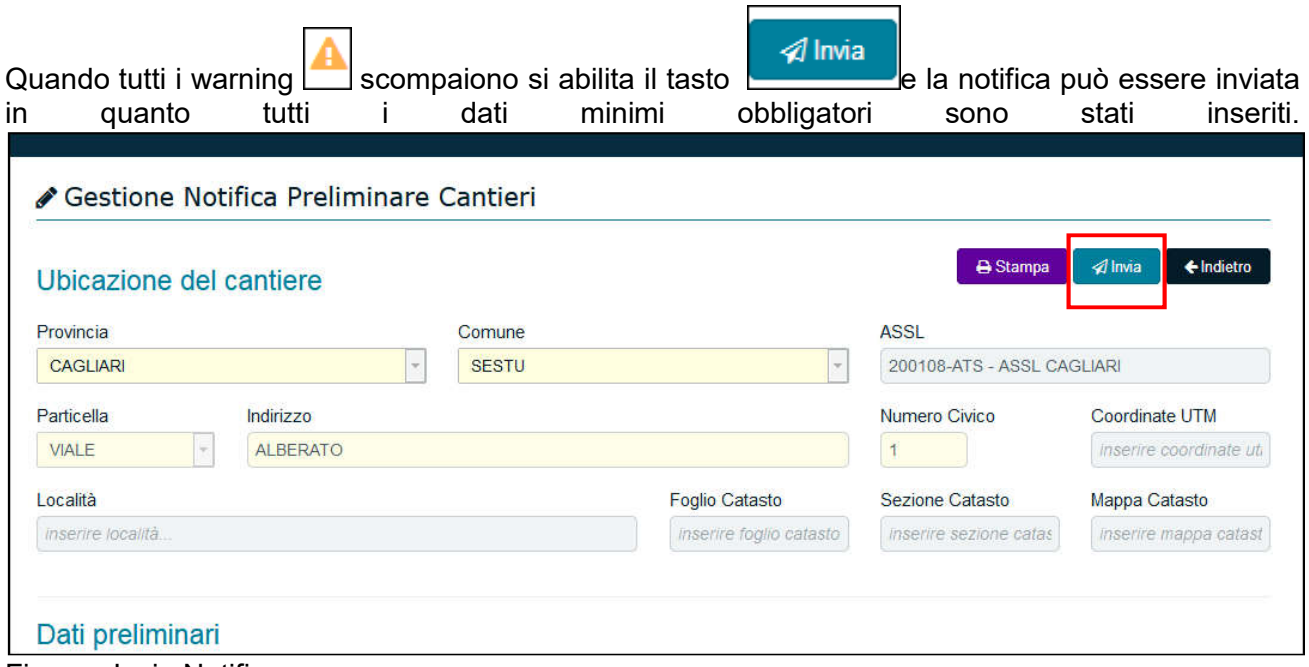

Figura –Invio Notifica

In caso di corretta trasmissione della stessa, apparirà un messaggio con il riferimento della data e ora ricezione, identificativo protocollo dell'ASSL di territorialmente competente e inoltre un messaggio di conferma che la richiesta è stata presa in carico e inviata al Servizio Territoriali competenti (ITL, Procura).

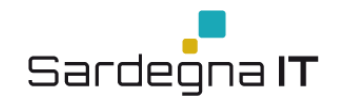

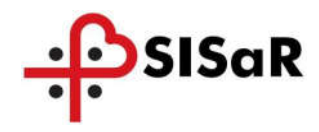

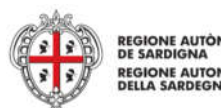

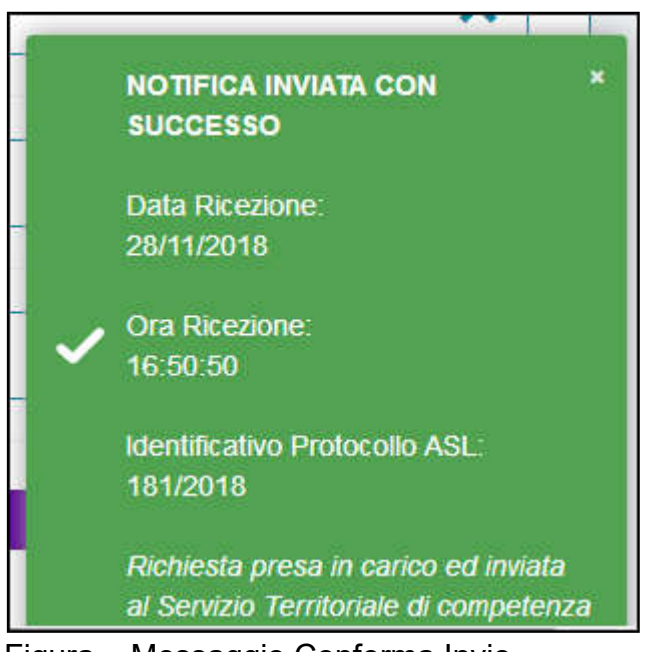

Figura – Messaggio Conferma Invio

Una volta inviata lo stato della Notifica passerà da "Notifica non inviata" a "Notifica Inviata".

Le notifiche inviate sono quelle che hanno valorizzati i campi data di comunicazione e protocollo e tramite queste informazioni sarà possibile ricercare le Notifiche per un eventuale aggiornamento o stampa della stessa da affiggere in cantiere.

| Dati preliminari        |                    |                                 |  |
|-------------------------|--------------------|---------------------------------|--|
| Natura Opera            | Dettaglio Natura   |                                 |  |
| Costruzione/Demolizione |                    | Demolizione struttura esistente |  |
| Data Inserimento        | Data Comunicazione | Protocollo                      |  |
| 23/11/2018<br>Ō         | 27/11/2018<br>ō    | 179/2018                        |  |

Figura – Data e Protocollo

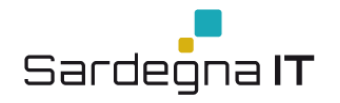

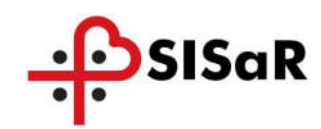

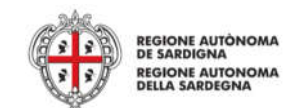

# 6 RICERCA DI UNA NOTIFICA PRELIMINARE CANTIERI

È possibile ricercare una Notifica preliminare cantieri cliccando sulla voce Notifica Preliminare del Menu principale a sinistra della Home Page.

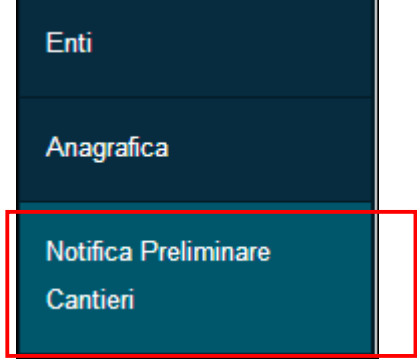

Figura – Menù

Il sistema mostrerà la seguente pagina di ricerca e sarà possibile ricercare le notifiche inserendo obbligatoriamente uno dei seguenti parametri di ricerca:

- Le notifiche inviate;
- Le notifiche non inviate
- Tutte le notifiche

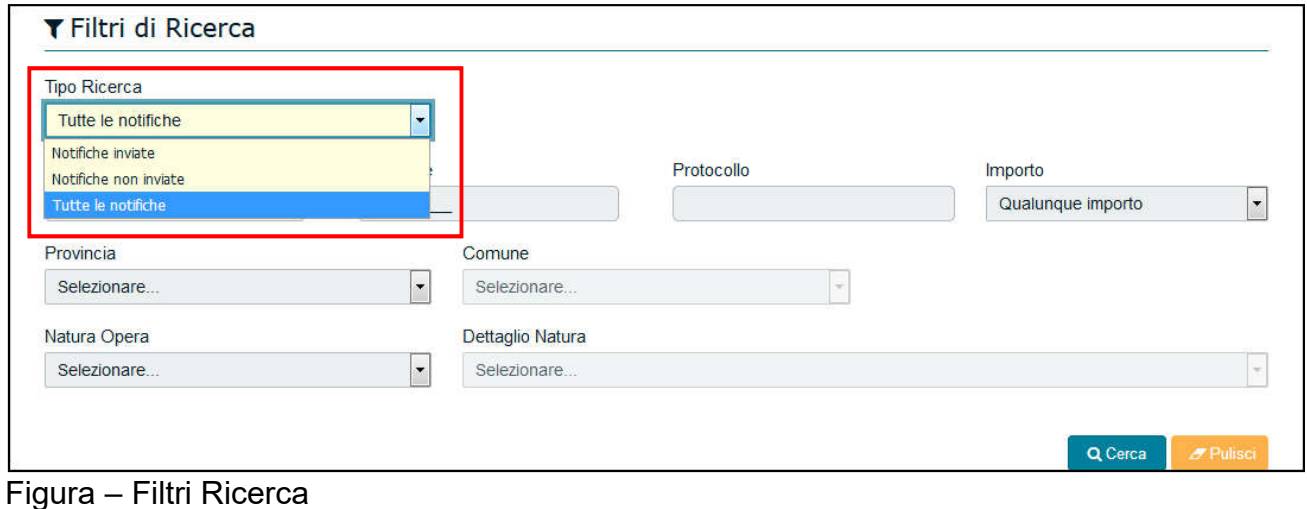

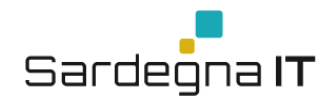

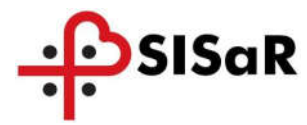

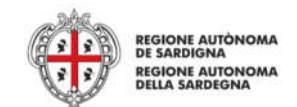

Se la ricerca non restituisce nessun risultato il sistema mostrerà il seguente messaggio nella sottosezione Esito Ricerca.

| Notifiche trovate : 0 | <b>■ Esito Ricerca</b> |               |                |                           |         |                     |             |               |
|-----------------------|------------------------|---------------|----------------|---------------------------|---------|---------------------|-------------|---------------|
| <b>DATA</b>           | <b>PROTOCOLLO</b>      | <b>COMUNE</b> | <b>IMPORTO</b> | <b>DURATA</b>             | $LAV^*$ | <b>NATURA OPERA</b> | <b>INFO</b> | <b>AZIONI</b> |
|                       |                        |               |                | Nessuna Notifica Presente |         |                     |             |               |

Figura – Nessuna Notifica

Viceversa se la Ricerca produce un esito positivo la notifica verrà riportata nella Sottosezione Esito Ricerca:

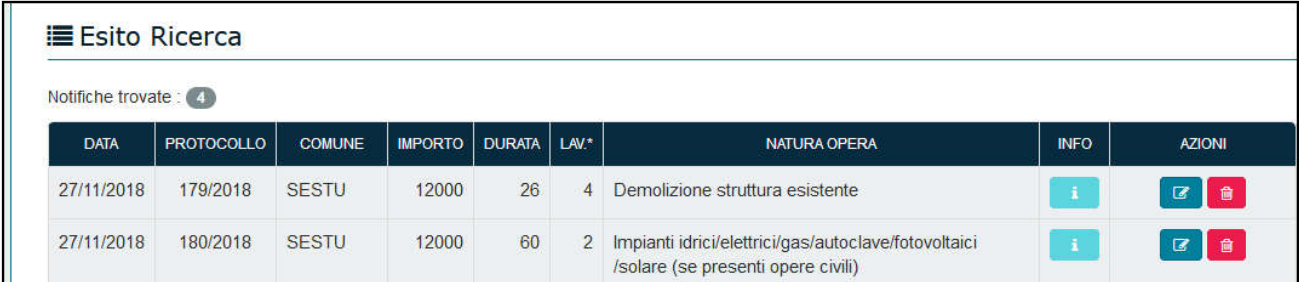

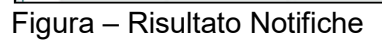

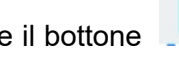

Premere il bottone **per visualizzare un riassunto delle informazioni caricate riguardo alla** 

notifica:

| <b>DATA</b>                       | <b>PROTOCOLLO</b>               | <b>COMUNE</b> | <b>IMPORTO</b> | <b>DURATA</b>                    | $LM^*$         | <b>NATURA OPERA</b>                       |                                             | <b>INFO</b> | <b>AZIONI</b>        |
|-----------------------------------|---------------------------------|---------------|----------------|----------------------------------|----------------|-------------------------------------------|---------------------------------------------|-------------|----------------------|
| 27/11/2018                        | 179/2018                        | <b>SESTU</b>  | 12000          | 26                               | $\overline{4}$ | Demolizione struttura esistente           |                                             | ÷i.         | $\overline{a}$<br>一會 |
| Data di inserimento<br>23/11/2018 |                                 |               |                |                                  |                |                                           |                                             |             |                      |
| ID<br>27                          |                                 |               |                | Comune<br><b>SESTU</b>           |                |                                           | Codice ASSL<br>200108                       |             |                      |
| Indirizzo                         | <b>VIALE ALBERATO, 1</b>        |               |                | Coordinate UTM                   |                |                                           | Località                                    |             |                      |
| Foglio Catasto                    |                                 |               |                | Sezione Catasto                  |                |                                           | Mappa Catasto                               |             |                      |
| Natura Opera                      | Demolizione struttura esistente |               |                | Data Comunicazione<br>27/11/2018 |                |                                           | Protocollo<br>179/2018                      |             |                      |
| 03/12/2018                        | Data Presunta Inizio Lavori     |               |                | 12000                            |                | Ammontare Complessivo Presunto Lavori (€) | Durata Presunta Lavori (giorni)<br>26       |             |                      |
| 4                                 | Numero Max Presunto Lavoratori  |               |                | 1                                |                | Numero previsto di imprese                | Numero previsto di Lavoratori Autonomi<br>4 |             |                      |
|                                   | Numero Lavoratori Presunti      |               |                |                                  |                | Numero Lavoratori Stranieri               | Numero Lavoratori Subordinati               |             |                      |

Figura – Dettaglio Notifica

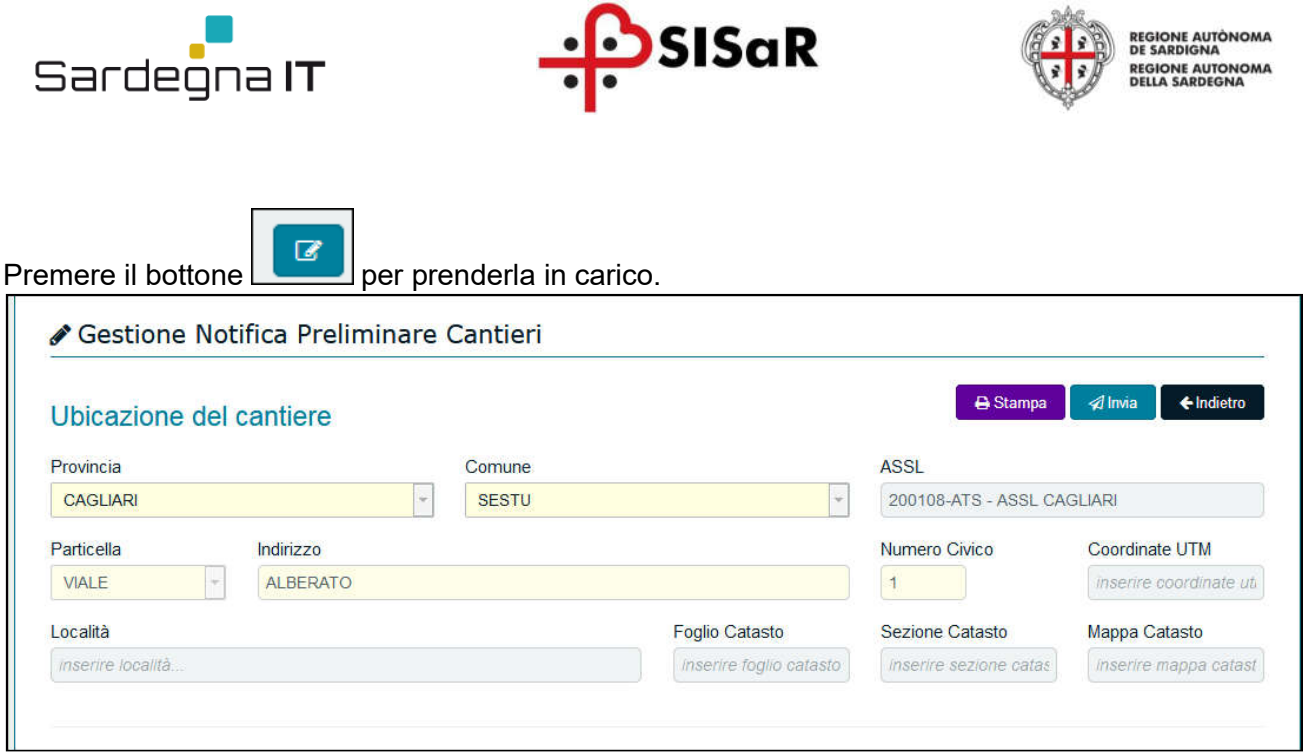

Figura - Presa in carico

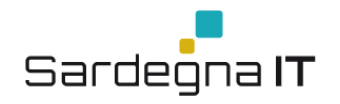

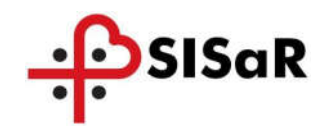

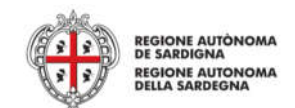

# 7 STAMPA NOTIFICA PRELIMINARE CANTIERI

È possibile produrre la stampa di una Notifica attraverso la relativa funzionalità presente all'interno della schermata della notifica. Eseguire la ricerca della notifica impostando i relativi filtri.

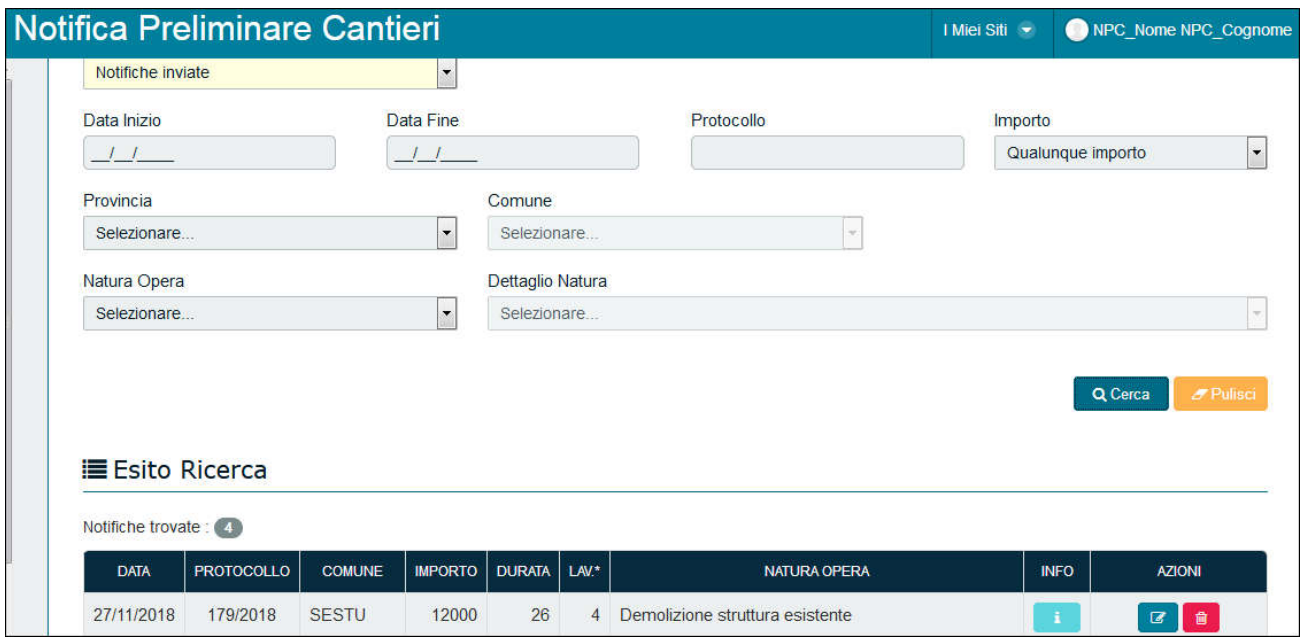

Figura - Stampa

 $\mathbb Z$ Prendere in carico la notifica presente nella sottosezione Esito Ricerca cliccando l'icona Una volta aperta la notifica cliccare sul bottone  $\Box$  Stampa per produrre la stampa.

Pag. 43 di 50

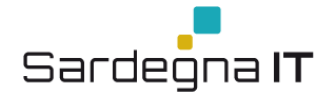

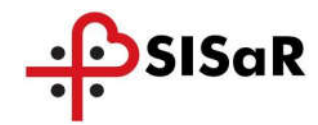

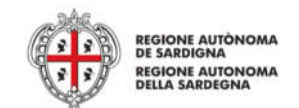

# 8 GESTIONE DELLA NOTIFICA PRELIMINARE CANTIERI IN FORMATO BOZZA

È stata implementata una funzione che consente il salvataggio temporaneo della notifica in "Bozza".

Tale funzione consente l'inserimento della notifica in più tempi, per assumere il formato definitivo con l'invio del verbale.

Esempio, è possibile inserire una notifica compilando solo le informazioni relative all'Ubicazione del cantiere e i Dati preliminari, successivamente, accedere al portale, ricercare la notifica tra quelle in stato "non inviate" e completare le restanti sezioni, infine salvare.

Fino a quando non saranno completate le Sezioni obbligatorie il bottone Invia risulterà disattivato.

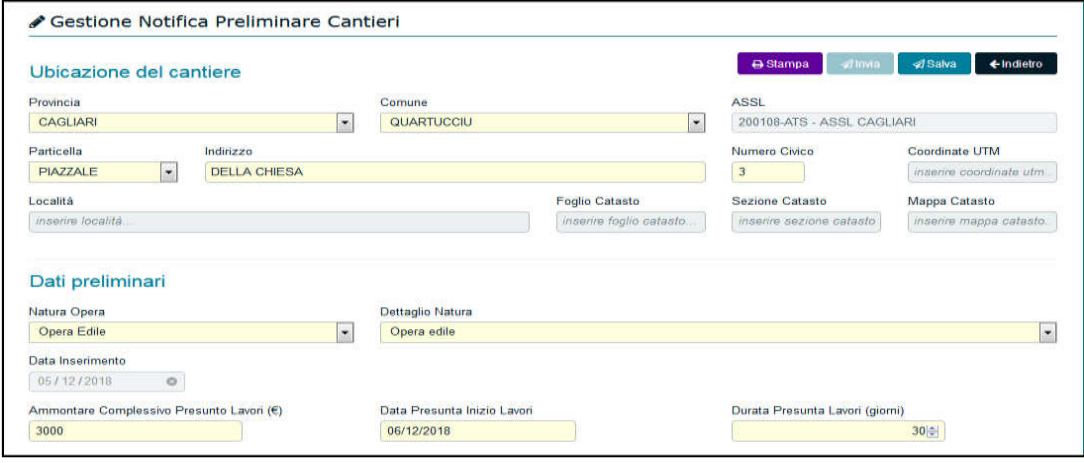

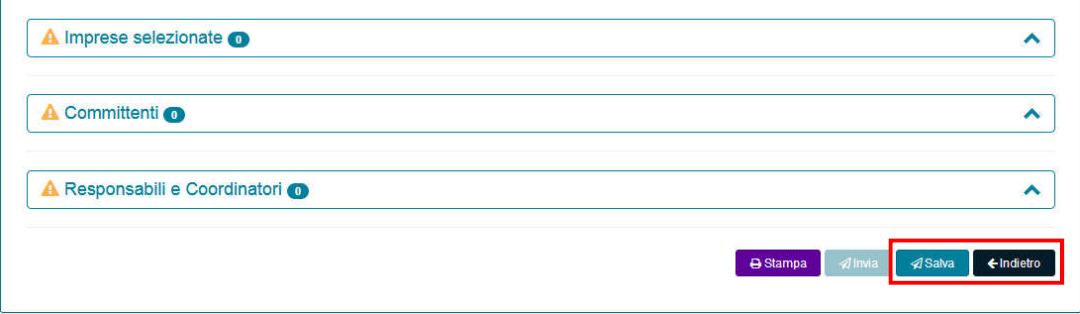

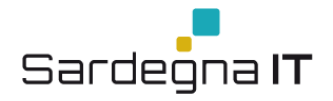

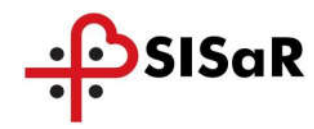

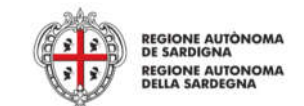

# AGGIORNAMENTO DELLA NOTIFICA PRELIMINARE CANTIERI

Il sistema consente effettuare un aggiornamento della notifica preliminare dei cantieri, secondo quanto previsto dal D.Lgs 81/2008.

Di seguito vengono elencate le Sezioni/Campi che possono essere aggiornate:

- Durata Presunta Lavori (giorni);
- Numero Max Presunto Lavoratori;
- Numero previsto di Lavoratori Autonomi;
- Sezione Imprese Selezionate;
- Sezione Responsabili e Coordinatori.

Affinché qualsiasi aggiornamento o modifica venga salvata, è necessario premere il bottone

 $\mathcal A$ Invia e ad ogni invio verrà generato un nuovo protocollo.

Il sistema inoltre ha una serie di funzionalità per evitare che si possa inserire una nuova notifica per un cantiere già esistente e notificato, considerato che ad un cantiere corrisponde una notifica e ulteriori inserimenti possono essere solo aggiornamenti della stessa, attraverso una serie di controlli che tramite ALERT non bloccante (Warning) verificano l'esistenza della notifica di un determinato cantiere in base, alle informazioni relative all'ubicazione del cantiere stesso.

Tali controlli scattano all'inserimento di una nuova notifica preliminare di un cantiere se:

- Esiste un'altra notifica già inserita e tra le due esiste una coincidenza/corrispondenza tra gli attributi: "ubicazione del cantiere";
- La nuova pratica ha data inserimento minore o uguale alla "data fine lavori" della notifica già presente, dove la "data fine lavori"è calcolata nel seguente modo: "Data inizio lavori" + "Durata presunta lavori".

Laddove si riscontri una tale sovrapposizione viene sollevato il seguente ALERT non bloccante

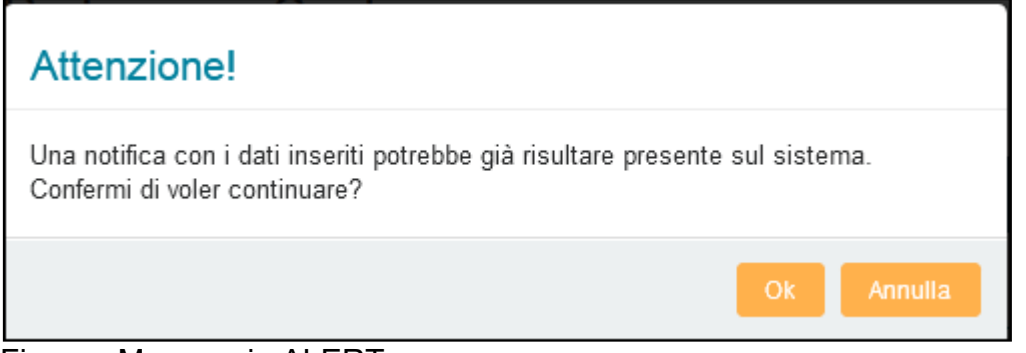

Figura– Messaggio ALERT

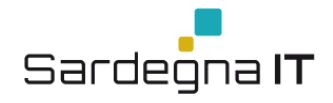

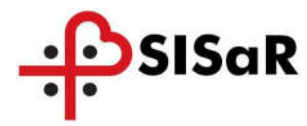

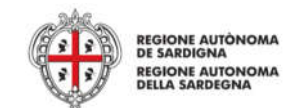

Per annullare l'inserimento della notifica cliccare su Annulla per confermare l'inserimento cliccare su OK.

E' possibile visionare lo storico delle notifiche all'interno della Sezione Storico Invii, la Sezione si aggiorna con il numero degli invii eseguiti a seguito di ogni aggiornamento (icona col numero a destra del nome della sezione).

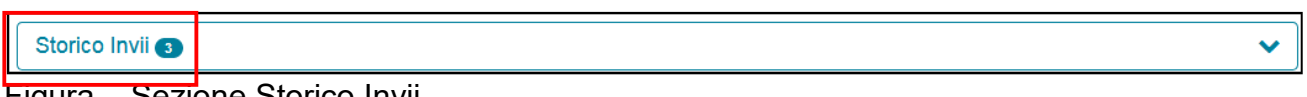

Figura – Sezione Storico Invii

Nel caso sopraindicato si può vedere che per la stessa notifica sono stati eseguiti 3 aggiornamenti.

Per verificare nel dettaglio lo storico delle notifiche cliccare sul simbolo

| Storico Invii 3                        |                   |               |                          |               |                |                                                                                           | $\checkmark$       |
|----------------------------------------|-------------------|---------------|--------------------------|---------------|----------------|-------------------------------------------------------------------------------------------|--------------------|
| <b>E</b> Storico Invvii<br><b>DATA</b> | <b>PROTOCOLLO</b> | <b>COMUNE</b> | <b>IMPORTO</b>           | <b>DURATA</b> | LAV*           | <b>NATURA OPERA</b>                                                                       | <b>INFO</b>        |
| 27/11/2018                             | 178/2018          | <b>SESTU</b>  | 12000                    | 30            | $\overline{2}$ | Impianti idrici/elettrici/qas/autoclave/fotovoltaici/solare (se presenti<br>opere civili) | $\mathbf{1}$       |
| 27/11/2018                             | 180/2018          | <b>SESTU</b>  | <b>NATIONAL</b><br>12000 | 60            | $\overline{2}$ | Impianti idrici/elettrici/gas/autoclave/fotovoltaici/solare (se presenti<br>opere civili) | $\bar{\mathbf{3}}$ |
| 05/12/2018                             | 189/2018          | <b>SESTU</b>  | 12000                    | 60            | $\overline{2}$ | Impianti idrici/elettrici/gas/autoclave/fotovoltaici/solare (se presenti<br>opere civili) | $\Delta$           |

Figura – Elenco Storico

Il sistema mostrerà tutte le Sezioni della notifica precedentemente inviata.

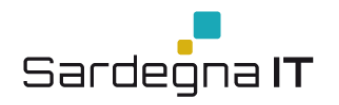

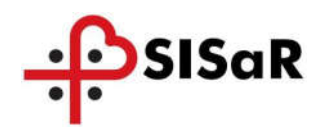

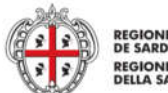

REGIONE AUTÒNOMA<br>DE SARDIGNA<br>REGIONE AUTONOMA<br>DELLA SARDEGNA

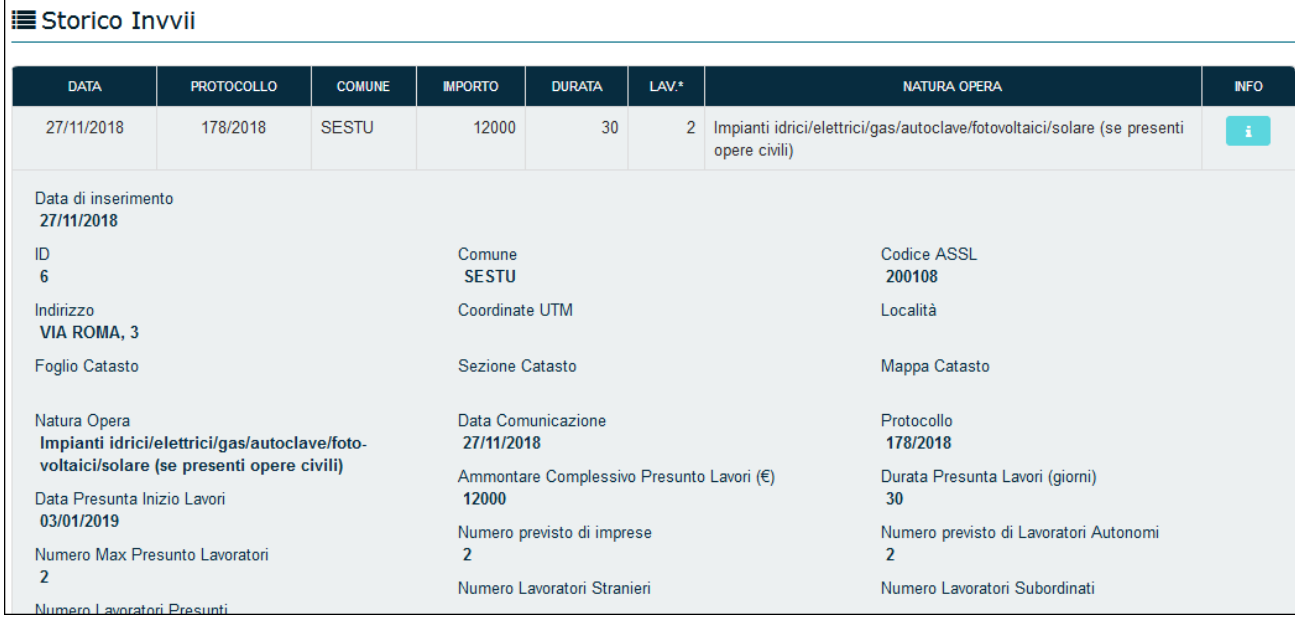

# Figura – Dettaglio

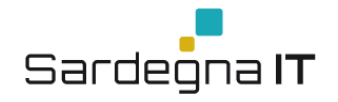

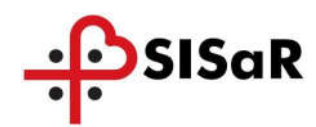

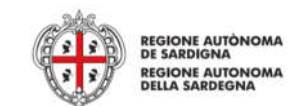

# 10 ELIMINAZIONE DELLA NOTIFICA PRELIMINARE CANTIERI ELIMINAZIONE DELLA NOTIFICA PRELIMINARE CANTIERI

Le regole per la eliminazione di una notifica preliminare cantieri sono differenti a seconda del caso in cui la notifica si trovi in stato Bozza o in stato Definitivo ovvero già inviata ai Servizi Territorialmente Competenti.

#### 10.1 ELIMINAZIONE DELLA NOTIFICA IN STATO BOZZA

Per eliminare la notifica, procedere nel seguente modo:

Ricercare la Notifica impostando il filtro "Notifiche non inviate" cliccare su Cerca:

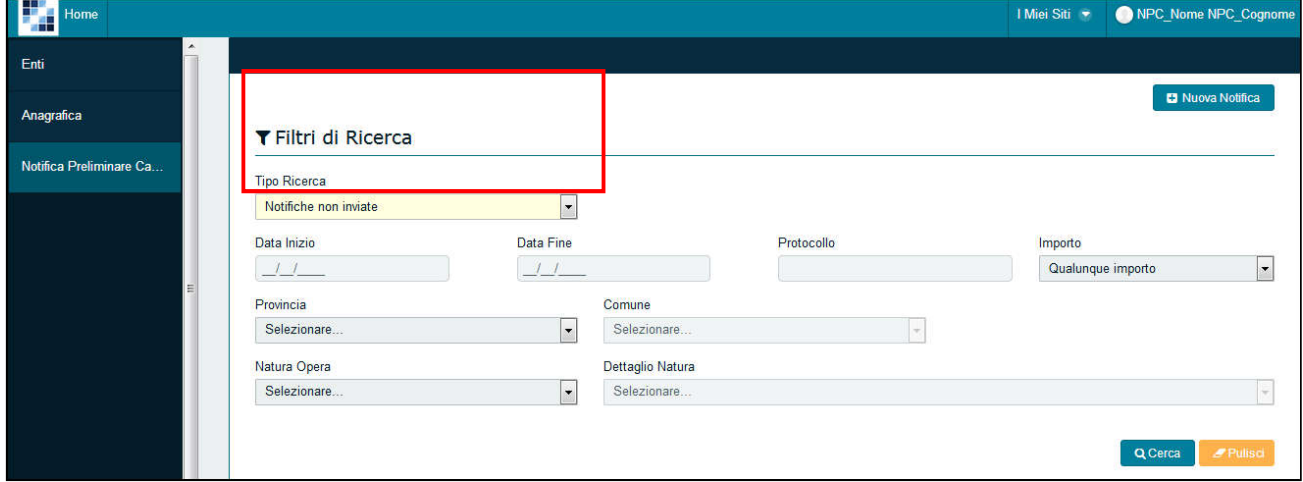

# Figura 69 –Ricerca Notifica

 Cliccare il simbolo del cestino in corrispondenza della Notifica, confermare la eliminazione premendo su Ok.

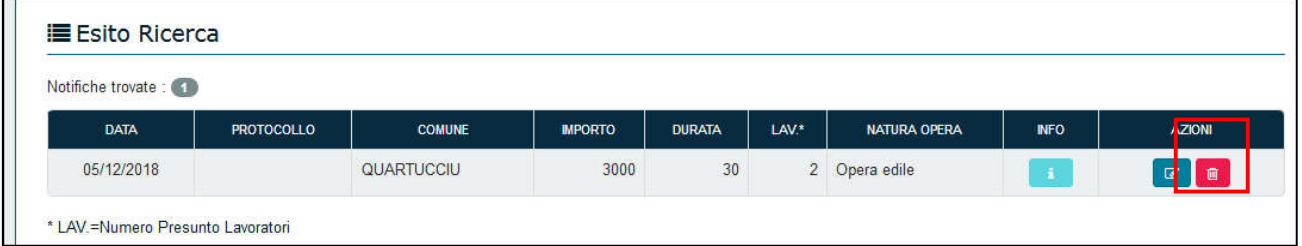

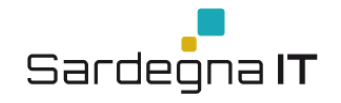

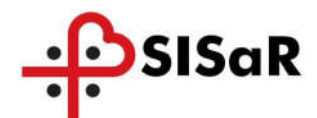

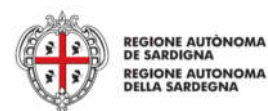

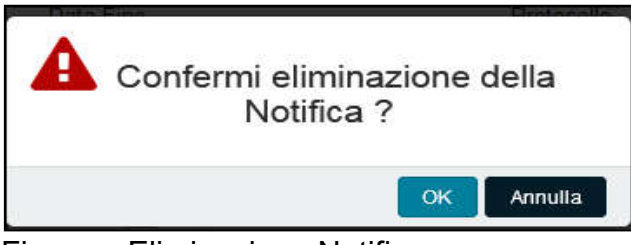

Figura – Eliminazione Notifica

#### 10.2 ELIMINAZIONE DELLA NOTIFICA GIÀ INVIATA

È possibile l'eliminazione di una notifica inserita e già inviata ai Servizi Territorialmente Competenti fino a che il cantiere non sia in opera, ovvero fino alle ore 24:00 della data precedente quella di inizio dei lavori inserita a sistema.

Per eliminare la notifica, procedere nel seguente modo:

Ricercare la Notifica impostando il filtro "Notifiche inviate" cliccare su Cerca:

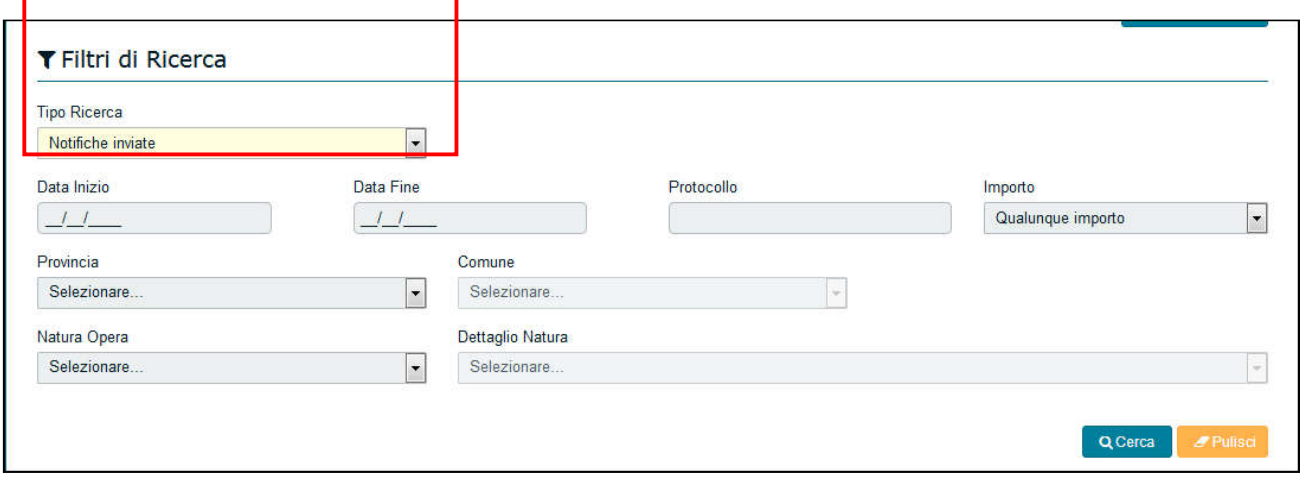

# Figura – Ricerca Notifica

 Cliccare il simbolo del cestino in corrispondenza della Notifica, confermare la eliminazione premendo su Ok.

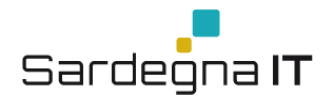

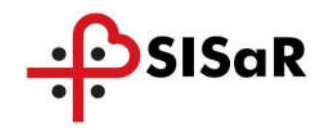

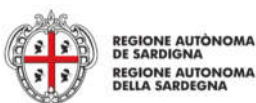

**E** Esito Ricerca Notifiche trovate : 3 DATA | PROTOCOLLO | MPORTO DURATA AZIONI **COMUNE**  $\mathsf{LAV}^\star$ **NATURA OPERA**  $\overline{\text{MFO}}$ 27/11/2018 179/2018 **SESTU** 12000 26 4 Demolizione struttura esistente  $\overline{\alpha}$ 05/12/2018 189/2018 SESTU 12000 60 2 Impianti idrici/elettrici/gas/autoclave/fotovoltaici/solare (se presenti opere civili) 26/11/2018 176/2018 CAGLIARI  $\overline{11}$ 11 333 Adeguamento corsi d'acqua  $\mathbb{Z}$   $\left[\begin{array}{c} \mathbb{R} \end{array}\right]$ 

# Figura – Eliminazione notifica

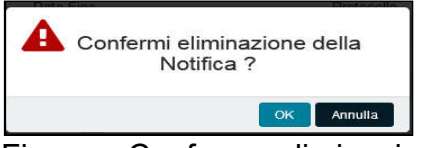

Figura – Conferma eliminazione